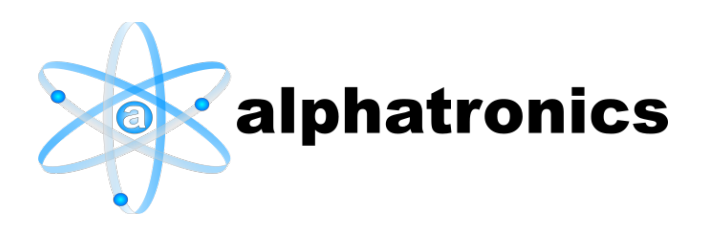

# **Virtual Port Monitor**

*Installation and Configuration*

**Version 6.0**

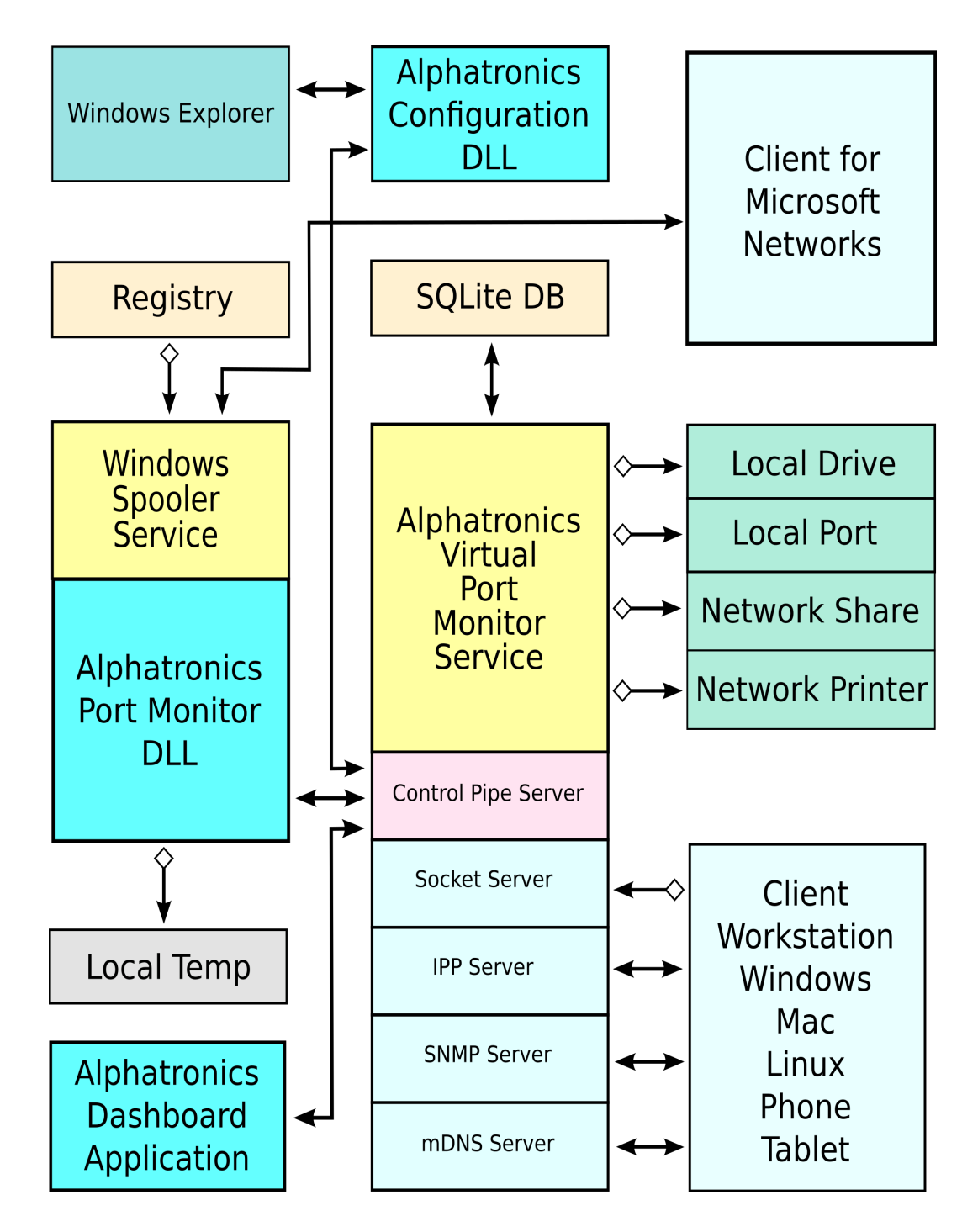

 Virtual Port Monitor Version 6.0 – Installation and configuration - Revision 1 (Sept. 2021) - Page 1 of 53 Copyright © 1998-2021 Alphatronics, Inc. [www.alphatronics.com](http://www.alphatronics.com/)

## <span id="page-1-0"></span>**Installation**

Begin by downloading the installer from [http://www.alphatronics.net/AVPMon.html.](http://www.alphatronics.net/AVPMon.html)

After downloading, the file may be marked as unsafe. Get properties of the downloaded installer and check "Unblock", then click "OK".

If this is not done, the following message may appear when the installer is launched.

Clicking the "More Info" link will reveal the "Run Anyway" button.

The next dialog will verify your wish to install the software. You must be a member of the administrator group.

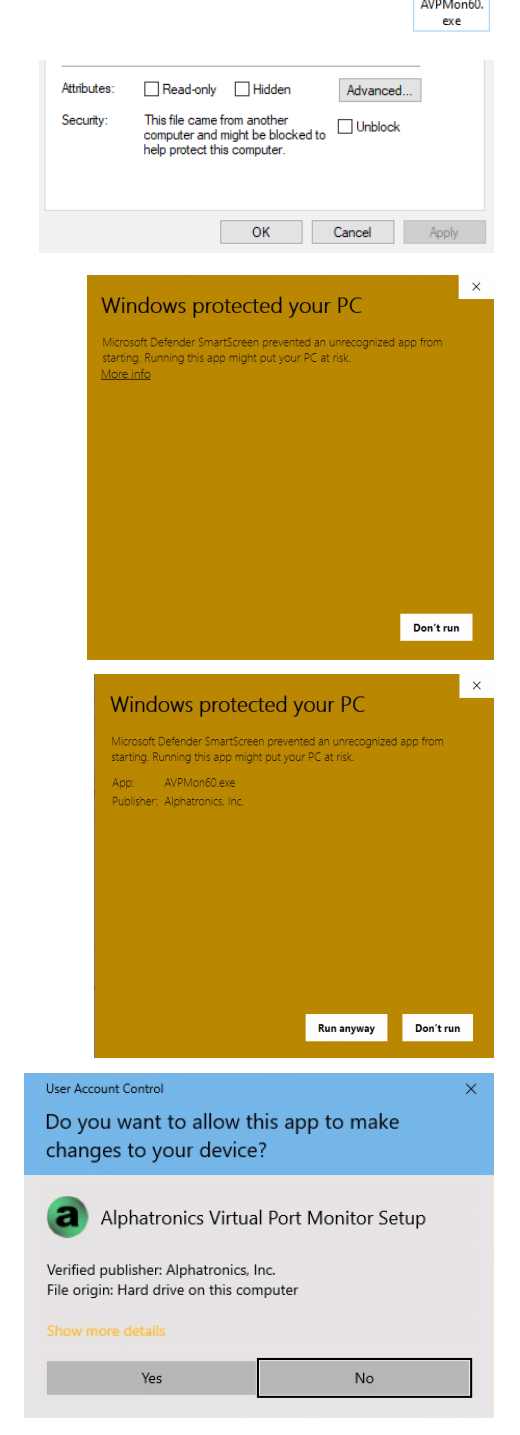

Once the User Account Control message is dismissed, the license page of the installer is displayed.

Select "I accept the agreement", then click "Next" to continue.

The default installation folder should be used unless a legitimate reason for installing elsewhere exists. The Program Files folder is considered to be a protected place for users to run software from, according to Microsoft documentation. Other installation folders may present issues with the ability to run programs.

Review your selected option, which consists of only the destination folder.

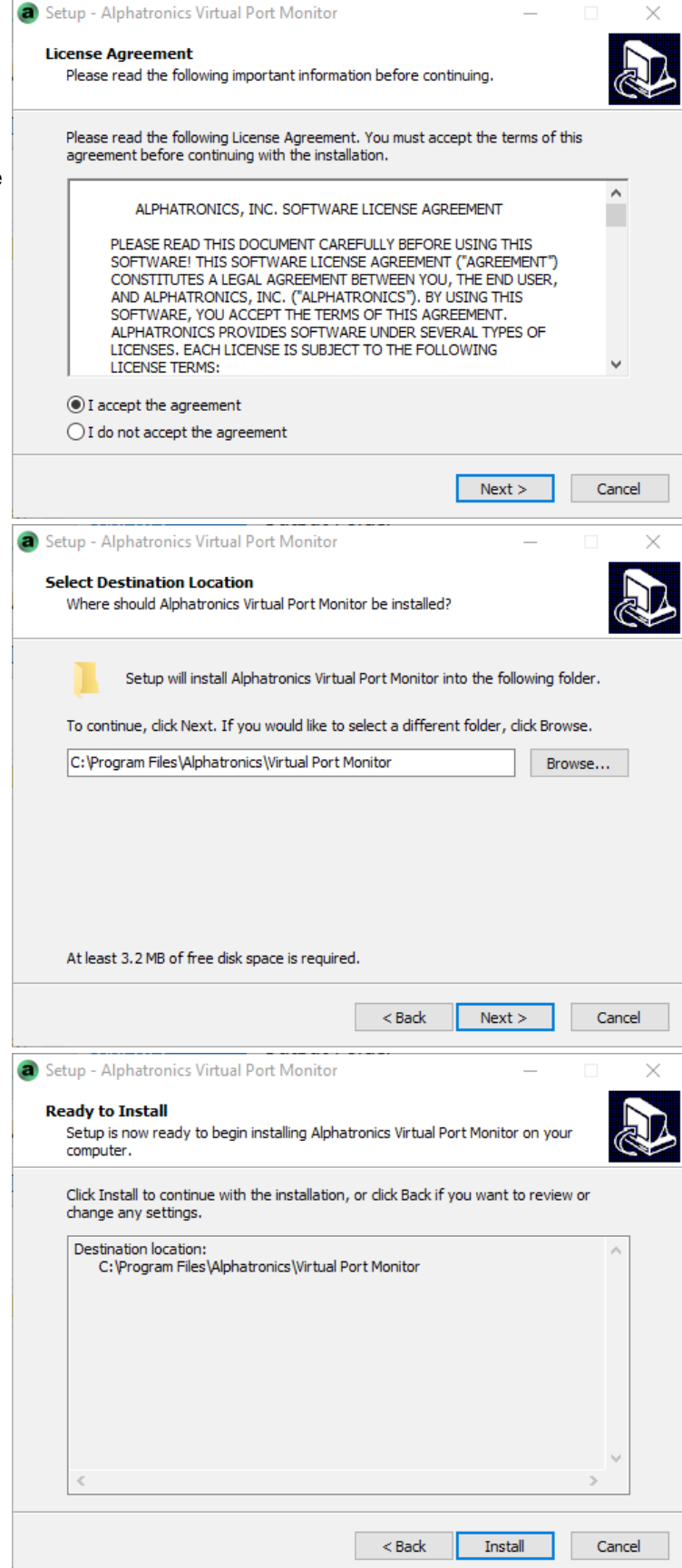

Files will be installed.

After files are copied to your computer, you will be presented with a registration code field. If you have purchased a code, and have not registered the software yet, enter it here. If you have already registered the software, you may leave this field blank. If not registered, the software will be installed in evaluation mode.

You will be prompted to create a Virtual Port and Virtual Printer. It is recommended that first-time users select this option to speed the evaluation process and provide a template to refer to.

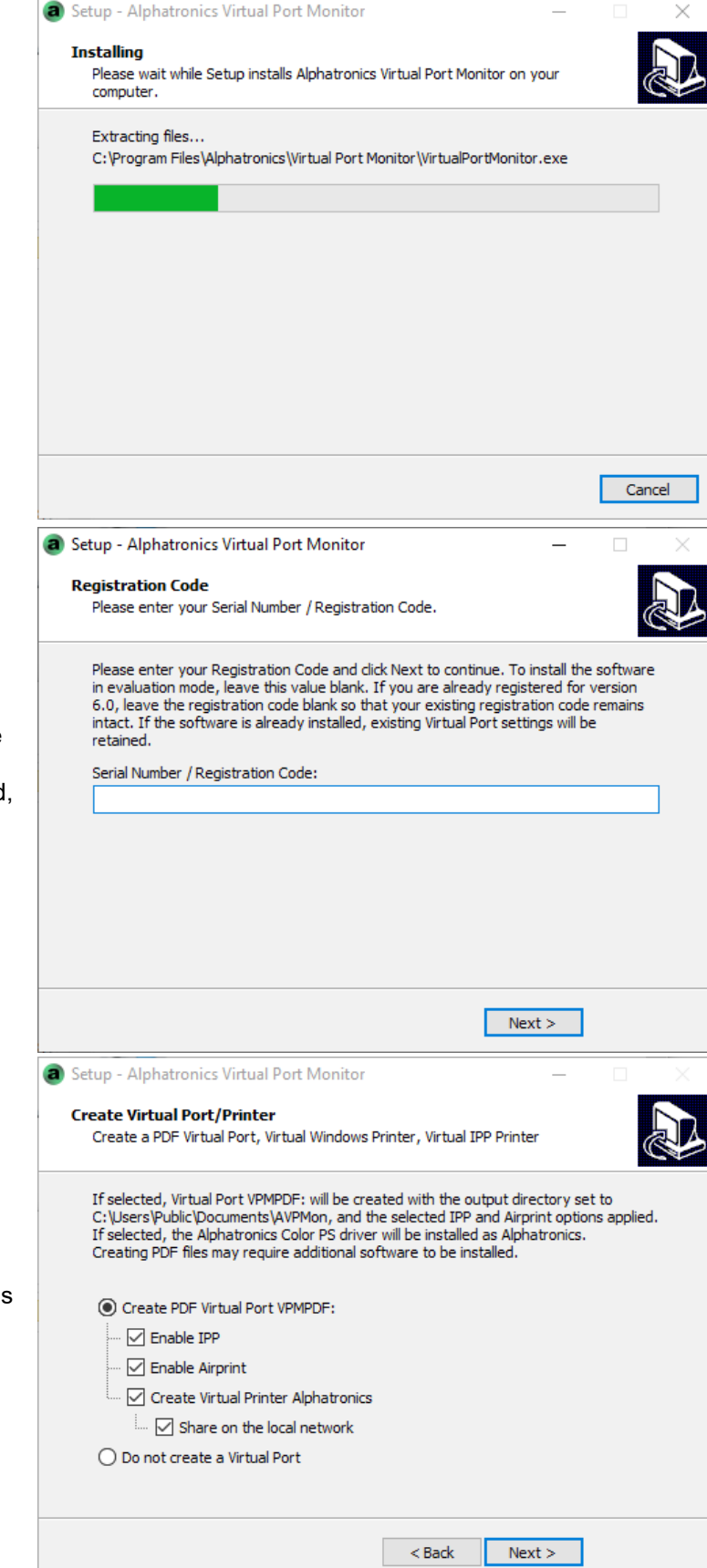

Setup - Alphatronics Virtual Port Monitor

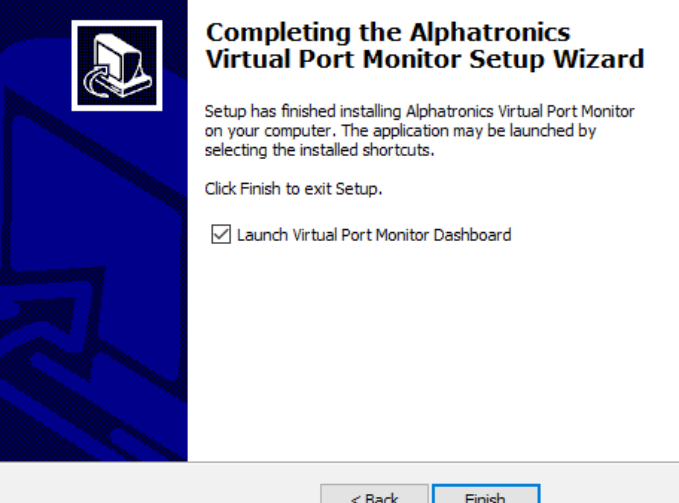

Leave the "Launch Virtual Port Monitor Dashboard" item checked to run the Dashboard program when the installer finishes. Click Finish to continue. At this time, installation of the software is complete. After the "Finish" button is clicked, the Virtual Printer / Port will be installed, if it was selected earlier.

## <span id="page-5-13"></span>**Dashboard Application**

Virtual Port Monitor as well as 6 functions.

<span id="page-5-12"></span>**Status Page**

The Dashboard application provides a user interface to Virtual Port Monitor.

This page provides basic information as to the status of

a Dashboard - Alphatronics Virtual Port Monitor - Administrator  $\Box$  $\times$  $\mathbf W$  Status **Status Port Monitor Status**  $\rightleftarrows$  Ports Installed (2 printers attached) Activate Deactivate SNMP اَيْـِمْ **Service Status** Installed, Running Start Stop  $(③)$  MDNS **SNMP Status**  $\overline{\phantom{a}}$  About Built-In (Running 2 ports) **TCP/IP Printing Status** Socket: Running (1 port) IPP: Running (1 port) **MDNS Status** Enabled as pong-avpmon.local **Licensing Status** Single 2097152 **Backup Printer Connections** Restore Printer Connections  $\bullet$  $\bullet$  $\bullet$ ۰  $\bullet$ 

<span id="page-5-11"></span><span id="page-5-10"></span><span id="page-5-9"></span><span id="page-5-8"></span><span id="page-5-7"></span><span id="page-5-6"></span><span id="page-5-5"></span><span id="page-5-4"></span><span id="page-5-3"></span><span id="page-5-2"></span><span id="page-5-1"></span><span id="page-5-0"></span>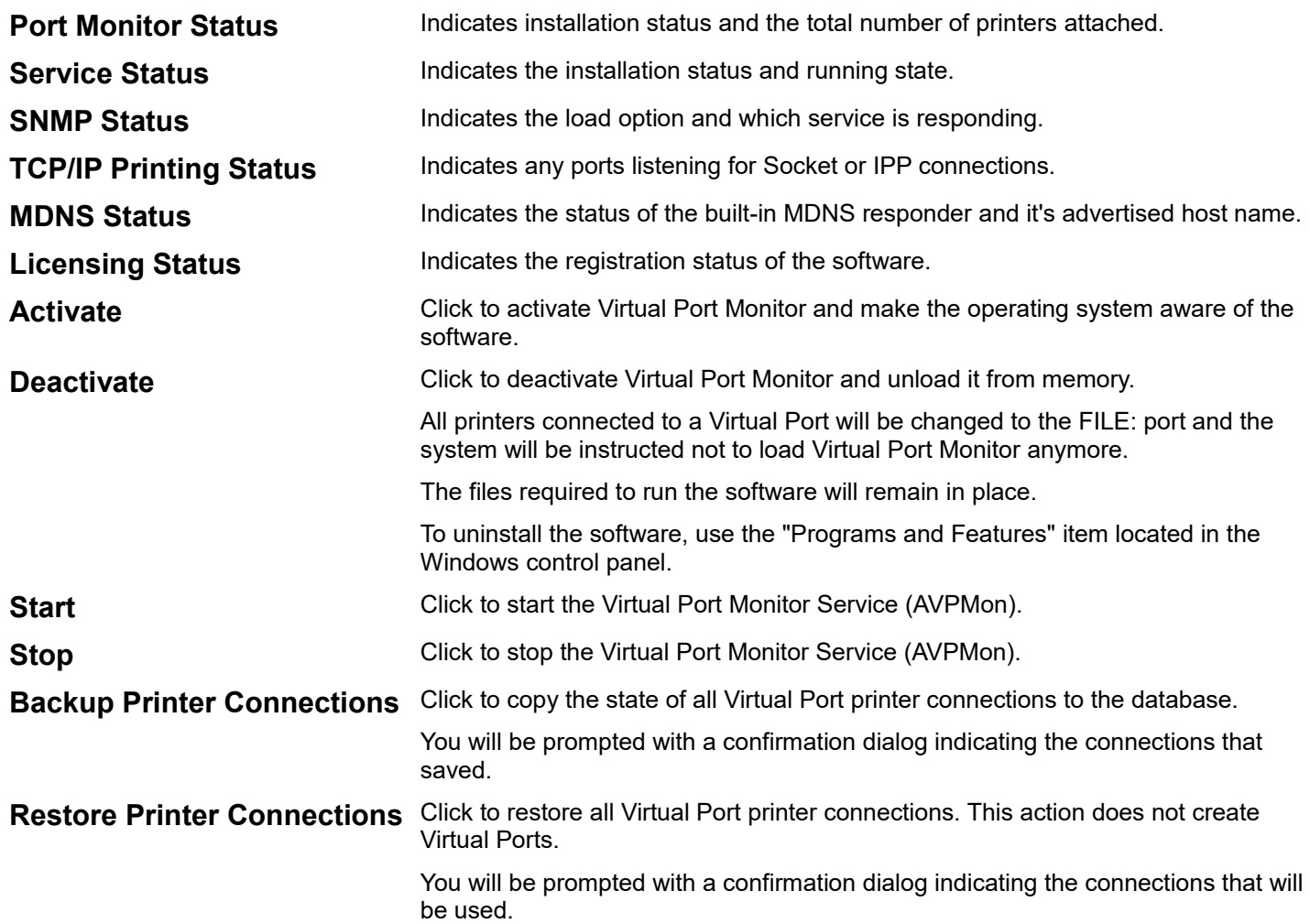

<span id="page-6-11"></span>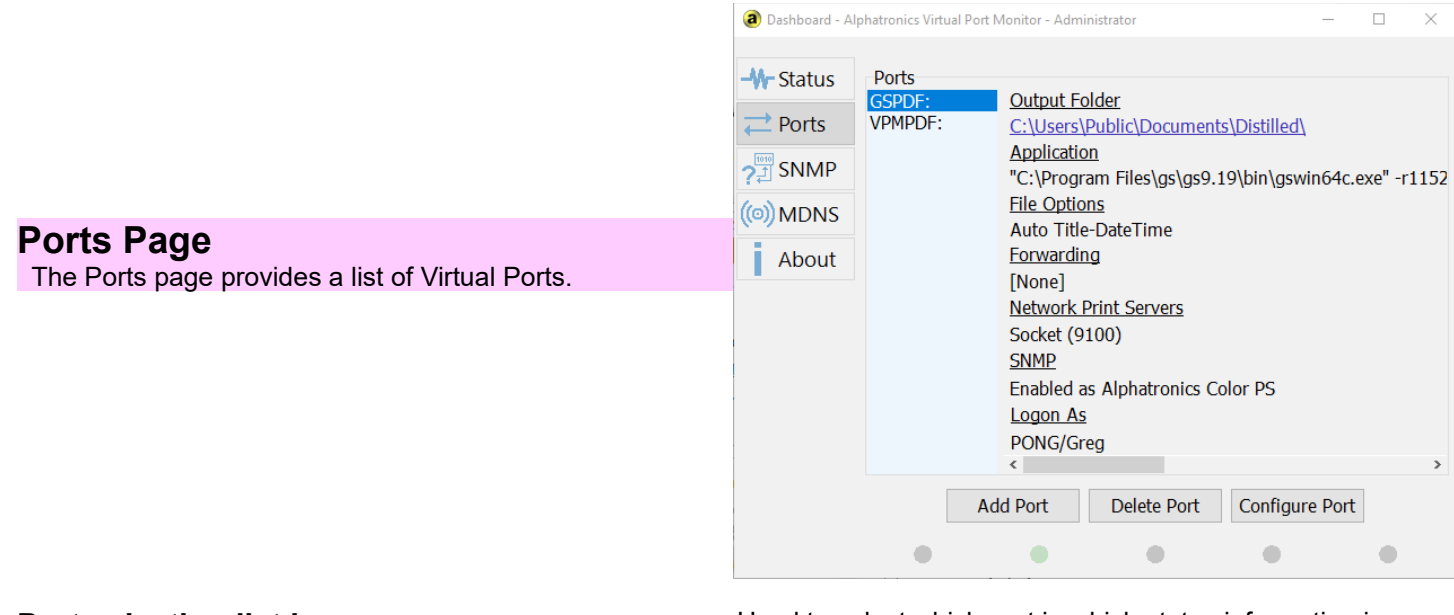

<span id="page-6-10"></span><span id="page-6-9"></span><span id="page-6-8"></span><span id="page-6-7"></span><span id="page-6-6"></span><span id="page-6-5"></span><span id="page-6-4"></span><span id="page-6-3"></span><span id="page-6-2"></span><span id="page-6-1"></span><span id="page-6-0"></span>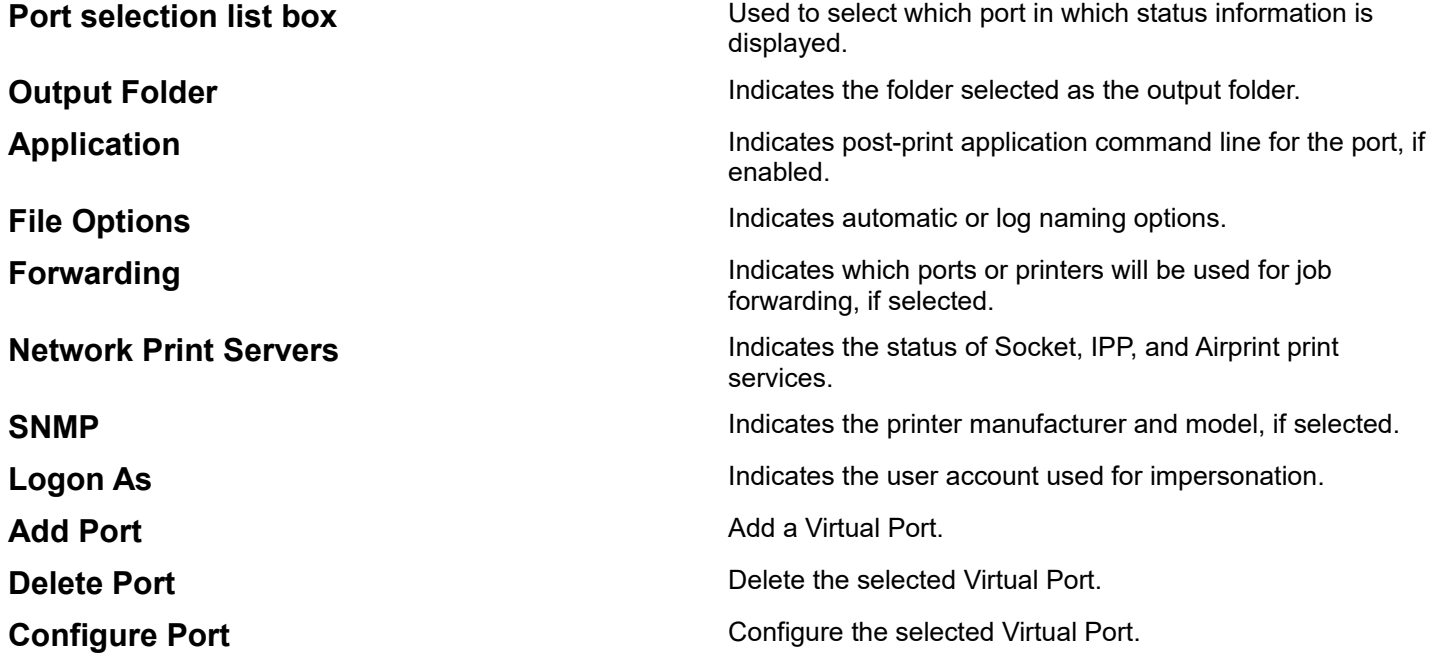

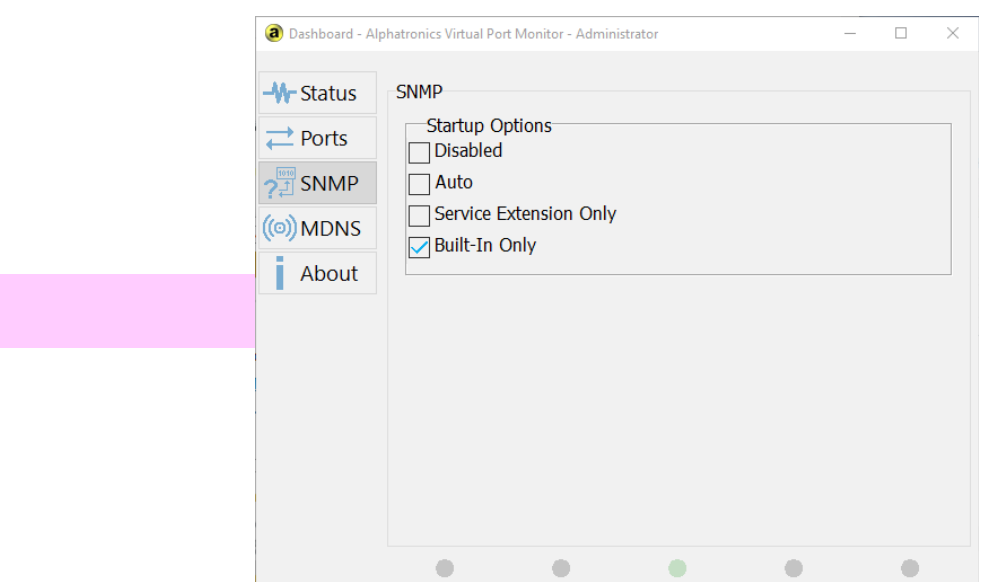

<span id="page-7-5"></span>**SNMP Page**

Displays SNMP configuration options.

<span id="page-7-4"></span>**SNMP Startup** Same Superintensive Use this box to configure global SNMP startup.

#### <span id="page-7-3"></span>**Disabled**

SNMP Information will not be available.

#### <span id="page-7-2"></span>**Auto**

If the Windows SNMP service set for automatic startup or is running when the Virtual Port Monitor service starts, then the Windows SNMP Service will be used, using the Virtual Port Monitor SNMP Extension DLL.

Otherwise, the built-in responder will be used.

#### <span id="page-7-1"></span>**Service Extension Only**

Only the Windows SNMP Service and Virtual Port Monitor SNMP Extension DLL will be used.

#### <span id="page-7-0"></span>**Built-In Only**

Only the internal SNMP responder will be used.

The SNMP extension DLL will be removed from the Windows SNMP service.

If the Windows SNMP Service is running when the Alphatronics Virtual Port Monitor service starts, the internal SNMP responder will fail to start.

Likewise, if the Windows SNMP service starts after the Virtual Port Monitor service starts, the Windows SNMP service will fail to start.

<span id="page-8-4"></span>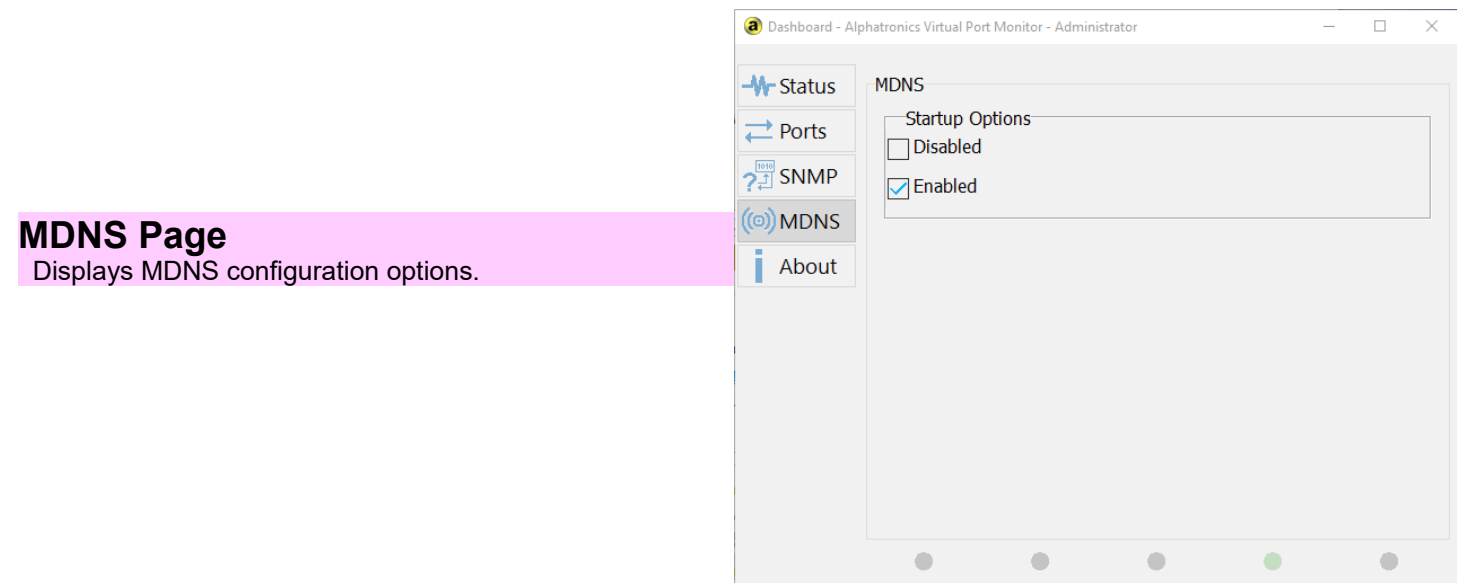

<span id="page-8-3"></span>**MDNS Startup MDNS** Startup.

#### <span id="page-8-2"></span>**Disabled**

MDNS information will not be broadcast.

### <span id="page-8-1"></span>**Enabled**

MDNS information will be broadcast. This enables certain clients to discover the print services of Virtual Port Monitor.

#### <span id="page-8-0"></span>**Notes:**

MDNS will be effectively disabled if there are no ports using TCP/IP Printing or IPP.

Mobile clients utilizing VPN based personal firewall applications will not receive MDNS packets, since UDP broadcast is designed not to pass through routers.

<span id="page-9-4"></span><span id="page-9-3"></span><span id="page-9-2"></span><span id="page-9-1"></span><span id="page-9-0"></span>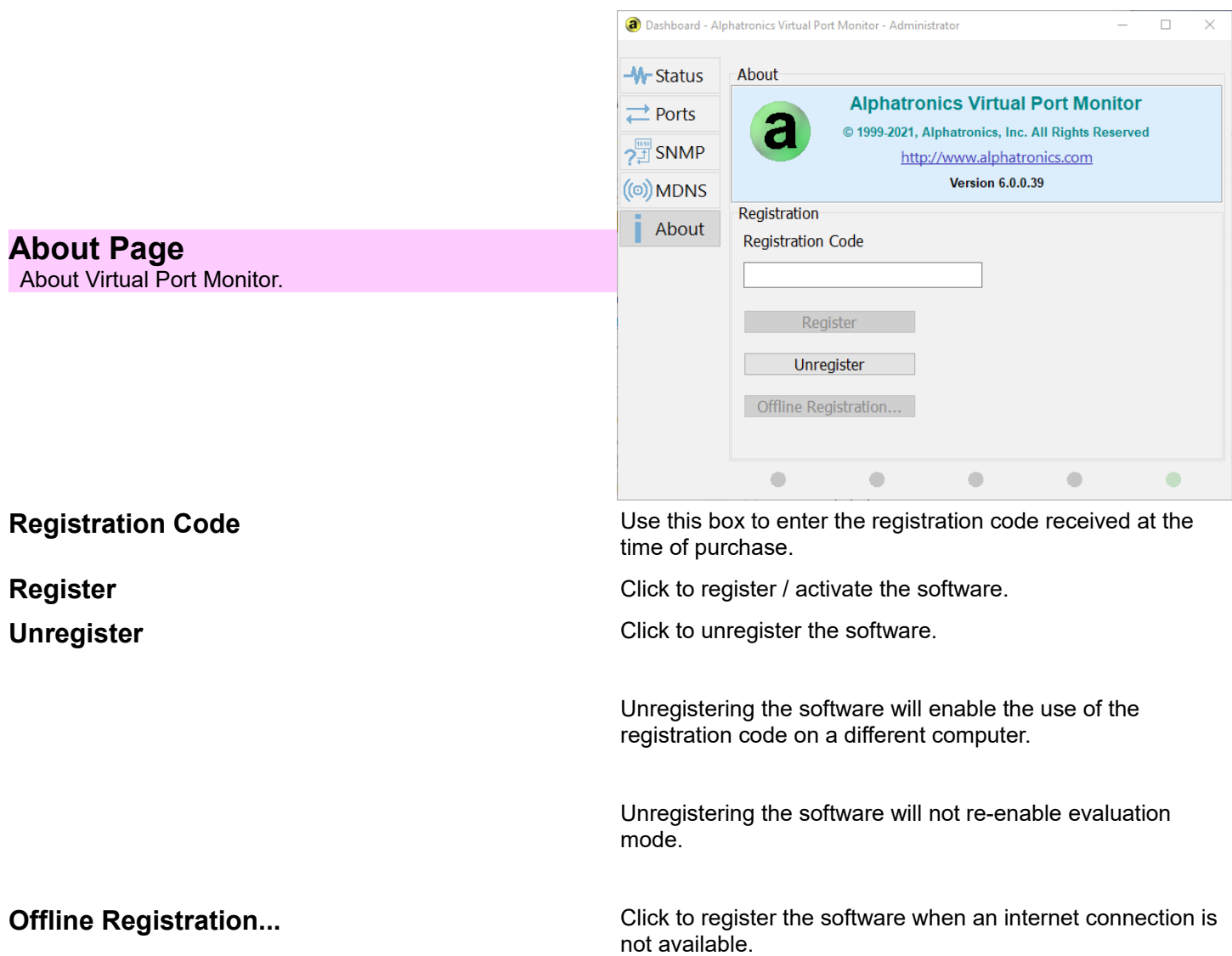

<span id="page-10-7"></span><span id="page-10-6"></span><span id="page-10-5"></span><span id="page-10-4"></span><span id="page-10-3"></span><span id="page-10-2"></span><span id="page-10-1"></span><span id="page-10-0"></span>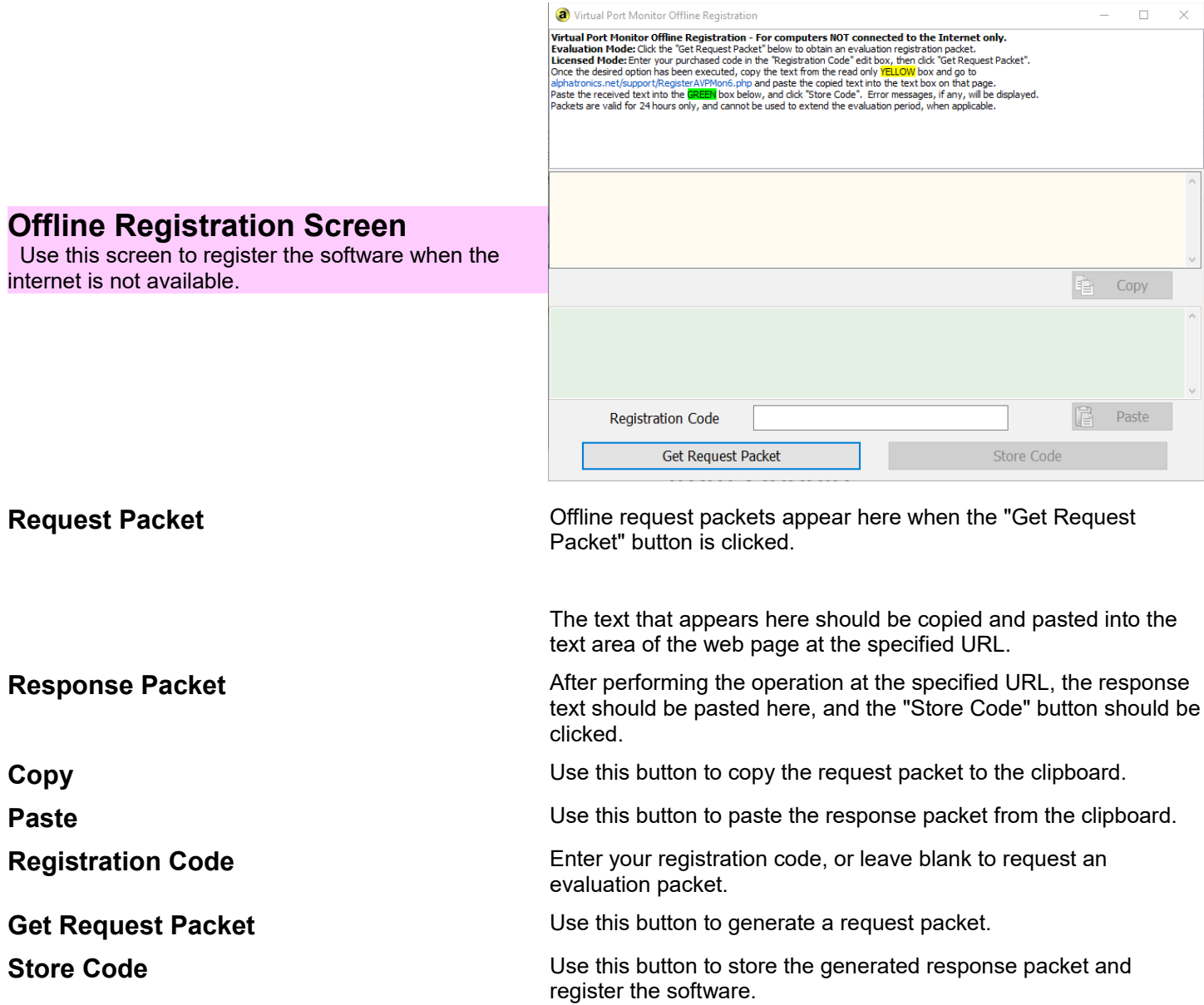

## <span id="page-11-3"></span>**Configuration Dialog**

The Configuration Dialog is the means of configuring individual Virtual Ports.

## <span id="page-11-2"></span>**Directory Page**

 Select the output directory, extension, and configure drag and drop printing.

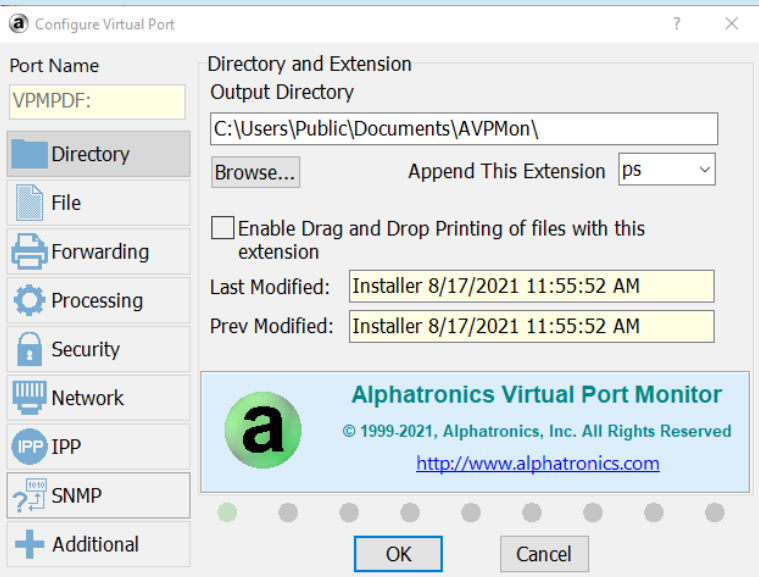

<span id="page-11-1"></span>**Port Name Port Name Use this box to enter a name for this port.** 

Most ports names have 4 characters and a colon, such as "LPT1:", but Virtual Port Monitor does not require this format.

You can call the port anything you like, up to 32 characters, but avoid any punctuation except the colon at the end.

You can also call the port "LPTn:" if you need DOS support, with a few restrictions:

- The port cannot physically or logically exist in the machine. You can use device manager to verify the existence of an LPT port. If it exists in device manager, it may require disabling it in the system BIOS setup. Check your computer documentation as to how to do this.
- Additionally, Windows may reserve LPT1: and LPT2:, which will require a manual registry value deletion from HKEY\_LOCAL\_MACHINE\SOFTWARE\Microsoft\Wind ows NT\CurrentVersion\Ports. After deleting these keys, a Print Spooler service (or computer) restart will be required.

As of Windows 10 Version 2004, the Print Spooler will redirect any ports beginning with LPT that have a printer attached, to an internal pipe, when changing the port connection of a printer (Windows API SetPrinter()). This can be detected when print jobs have the title of "No Document Name". Restarting the Alphatronics Service will reset any redirections.

To avoid Windows Spooler LPT redirection, do not connect the port to any Windows printers.

<span id="page-11-0"></span>**Output Directory This displays the directory where output files will be saved.** 

You may also manually edit the path to include system and user environment variables, but not "AVP" [Environment Variables.](#page-30-0)

<span id="page-12-0"></span>**Append This Extension** Enter or select an extension to append to the base filename or leave blank for no extension.

<span id="page-12-1"></span>**Enable Drag and Drop Printing...** Click to enable printers folder drag and drop spooling of all files with this extension.

> When this is enabled, any file on your computer with the extension specified in the edit box **Append This Extension** can be dropped onto a printer icon or shortcut.

The contents of the file will be copied directly to the printer represented by the icon or shortcut.

This feature uses extension mapping, so it applies to all files with this extension, even if they were not created by Virtual Port Monitor.

It should be noted that the Devices and Printers control panel item is not the printers folder, and does not accept dragged files.

A shortcut using the following path can be created to open the printers folder:

C:\Windows\System32\rundll32.exe shell32.dll, SHHelpShortcuts\_RunDLL PrintersFolder

## <span id="page-13-0"></span>**File Page**

Select file settings.

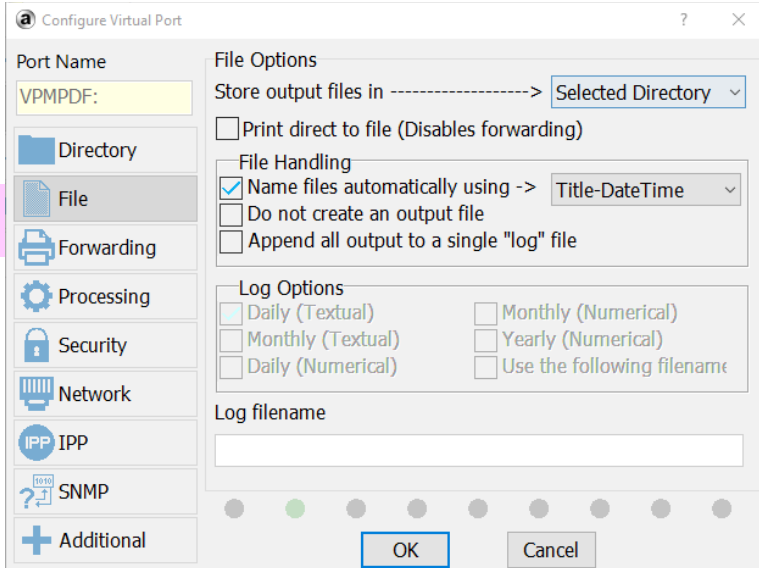

<span id="page-13-2"></span>**Store output files in subdirectory** Use this box to have output files stored in a useful subdirectory. Selecting this option stores the file in a subdirectory based on:

- User Name
- Computer Name
- Printer Name
- Driver Name

These names are supplied to Virtual Port Monitor when the document begins.

A subdirectory based on this selection within the output directory will be created if it does not exist, and the resulting file will be stored within that directory.

<span id="page-13-1"></span>**Print direct to file** *This option has no effect if the data is received via socket or IPP.* 

> Selecting this option causes Virtual Port Monitor use use "chunking".

In previous versions, the port monitor DLL would switch impersonation tokens in order to send the output file to a remote destination.

Virtual Port monitor now sends the data to the temporary spool folder in 4 Mb chunks.

When the temporary amount of data reaches 4 Mb (or EOF), the service is instructed to append the chunk to the destination file.

This is useful when the system has limited disk space.

This option increases the time it takes to send the file.

Without this option selected, Virtual Port Monitor saves the captured data to a temporary file before sending the data to the various destinations you may have selected.

<span id="page-14-3"></span>**File Handling** Use this box to select the way the file will be written. The following options are available:

#### <span id="page-14-2"></span>**Name files automatically.**

Files will be named automatically based on the name of the file presented to Virtual Port Monitor when a print job begins.

This name is usually the file name, but the application can set the title of the print job to just about anything.

#### <span id="page-14-1"></span>**Do not create an output file.**

An output file is not created at all, and forwarding does not take place, but the post-print application will still be launched.

### <span id="page-14-0"></span>**Append all output to a single "log" file.**

All output is appended to the end a single file.

The naming convention of the log file option is discussed in Log [Options.](#page-16-0) 

<span id="page-15-0"></span>**Unique Name Options** Use this box to select the way a unique filename will be generated.

> The uniqueness of a filename is required to assure that files do not get overwritten.

The number sequencing method repeatedly scans the output directory for a filename, incrementing the sequence number, until it finds one that does not have the same title and sequence number.

The date/time stamp consist of an 17 digit character string in the following format:

Year:4 Month:2 Day:2 Hours:2 Minutes:2 Seconds:2 Milliseconds:3

The time is in either UTC or local time, depending on the option selected in [Time Options.](#page-29-0)

This option is faster because the directory is not scanned for a unique filename every time an output file name is generated. Virtual Port Monitor can create unique filenames in the following formats:

- Title NumberSequence
- DateTime
- Title-DateTime
- DateTime-Title
- UserName-DateTime
- DateTime-UserName
- ComputerName-DateTime
- DateTime-ComputerName
- Port-DateTime
- DateTime-Port
- Title-UserName-DateTime
- Title-DateTime-UserName
- UserName-Title-DateTime
- UserName-DateTime-Title
- DateTime-UserName-Title
- DateTime-Title-UserName
- Title-ComputerName-DateTime
- Title-DateTime-ComputerName
- ComputerName-Title-DateTime
- ComputerName-DateTime-Title
- DateTime-ComputerName-Title
- DateTime-Title-ComputerName

<span id="page-16-0"></span>**Log Options Log Options** Use this box to select the type of log to be created.

This option is only available if the file handling box is set for "Append all output to a single log file".

The following options are available:

#### <span id="page-16-7"></span>**Daily (Textual)**

The log file will take the format of "Monday, January 21, 2002".

A new file will be created every day after midnight when the next print job is created.

### <span id="page-16-6"></span>**Monthly (Textual)**

The log file will take the format of "January, 2002".

A new file will be created every month after midnight of the last day of the month when the next print job is created.

#### <span id="page-16-5"></span>**Daily (Numerical)**

The log file will take the format of "20020121".

A new file will be created every day after midnight when the next print job is created.

#### <span id="page-16-4"></span>**Monthly (Numerical)**

The log file will take the format of "200201".

A new file will be created every month after midnight of the last day of the month when the next print job is created.

#### <span id="page-16-3"></span>**Yearly (Numerical)**

The log file will take the format of "2002".

A new file will be created every year after midnight of the last day of the year when the next print job is created.

#### <span id="page-16-2"></span>**Use the following filename**

The filename is specified in the [Log Filename](#page-16-1) edit box.

**Log Filename** Use this box to enter the log filename. Illegal filename characters are not allowed. Examples of illegal characters are ">" "<" "\*" "=" "|".

<span id="page-16-1"></span>

<span id="page-17-4"></span><span id="page-17-3"></span><span id="page-17-2"></span><span id="page-17-1"></span><span id="page-17-0"></span>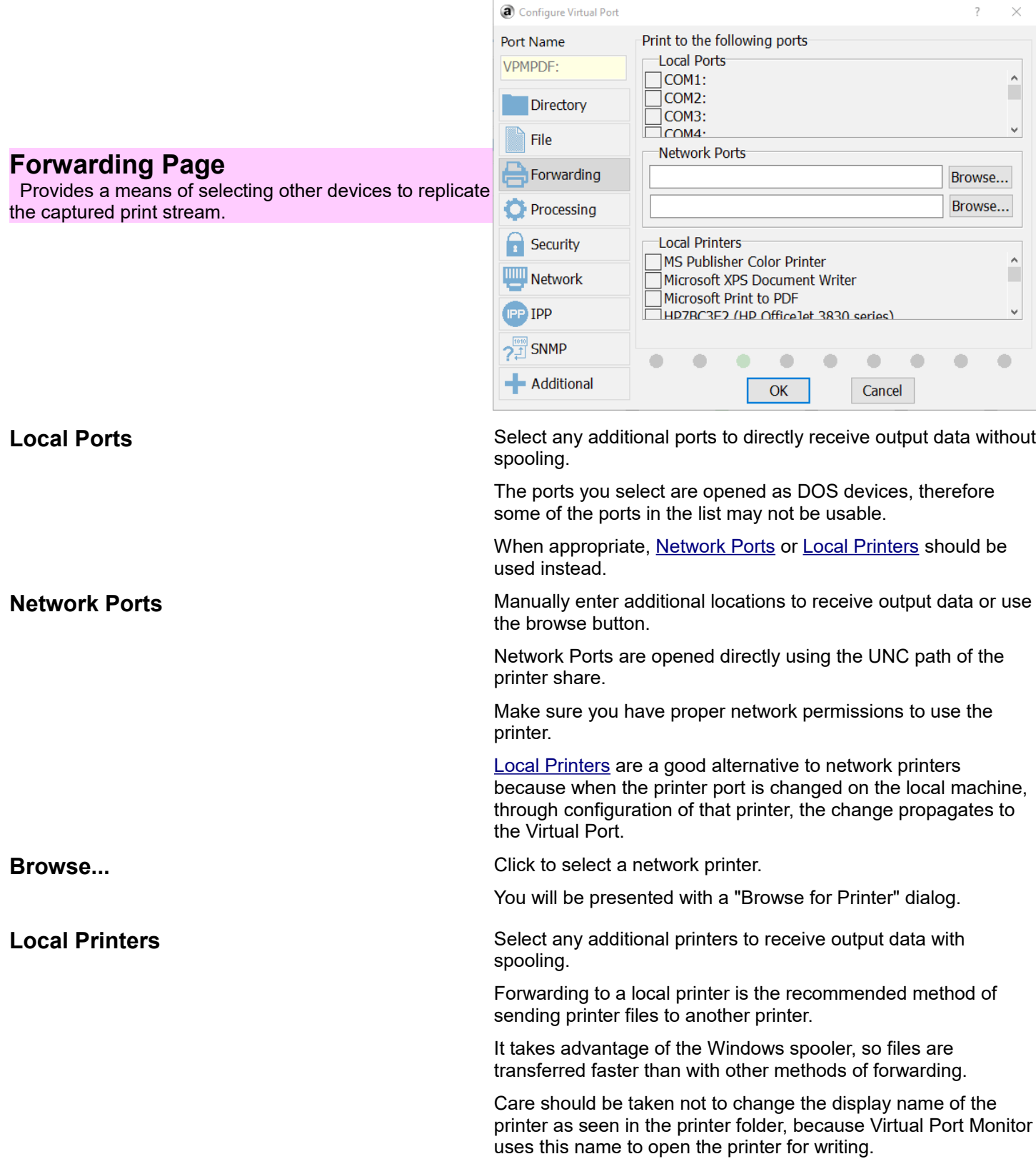

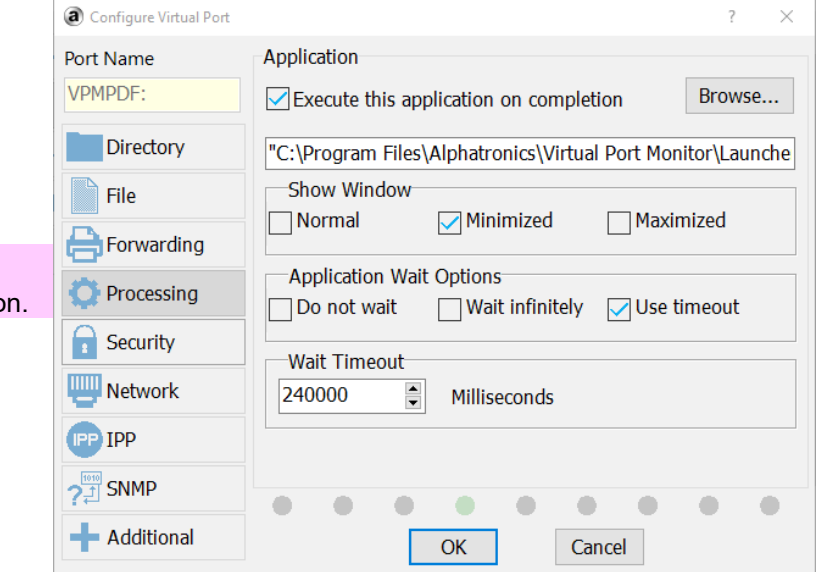

## <span id="page-18-3"></span>**Processing Page**

Provides a means of selecting a post-print application.

## <span id="page-18-2"></span>**Execute this application on completion** Click to enable post print execution of an application.

Checking this box enables the other controls on this tab.

<span id="page-18-1"></span>**Application edit box** Use this box to manually enter the path to the application or add command line parameters.

> The filename will be added to the end of this line or will be replaced at %1.

An application can be a batch file or an executable file.

Systems running Windows 10 and above may be able to select any file with an extension in the %PATHEXT% environment variable. Otherwise, the command line will need to use the application that runs the script, such as cscript.exe for vbs files.

When the Virtual Port is finished writing the file, the command line you enter into this box is executed with the name of the file automatically appended to the end of the line.

Alternately, you can insert the common expression "%1" anywhere into the line and the filename will be replaced at that position.

Be sure to leave space around the %1 marker.

You may also place **Environment Variables** into the command line edit box, which will be expanded to their values and made command line safe before executing the application.

Once your application is running, there are [Environment](#page-30-0)  [Variables](#page-30-0) available for the application to use as you wish.

You may wish to view the **Samples**.

[Debug Reporting](#page-28-0) can be used if any issues occur.

<span id="page-18-0"></span>**Browse... Browse... Click to browse for the post print application.** 

A Browse for file dialog will be displayed.

<span id="page-19-4"></span>**Show Window** Select the desired window state of the application.

This option is a holdover from earlier versions of Windows, where the application would run on the users desktop.

It remains an option since it may be possible for an application to detect the window state, and change it's behavior.

When your post-print application runs, you may want to have it's main window be displayed minimized, where the window is not shown at all, maximized, where the window takes up the entire screen, or normal, which displays the window as just "showing".

Some applications change the state of its main window upon launch, in which case this setting will appear to have no effect.

<span id="page-19-3"></span>Select this option to have the application launched without the print queue waiting for termination.

When your post-print application runs, the print queue will not wait for termination of the application.

It will be up to the application to serialize execution of its own instances.

Some applications do not require serialization, such as a utility that would modify the print file in place. But if the application is working toward a common goal shared by all the print files, serialization may be required.

With this option, it may be possible to have several instances of your application running at once, if the application runs slower than the print queue.

#### <span id="page-19-2"></span>**Wait infinitely**

Select this option to have the printer queue wait indefinitely for the application to terminate.

When your post-print application runs, the print queue will wait infinitely for termination of the application.

With this option, only one instance of your application will be running at once, effectively serializing execution.

If the application does not terminate, the print queue will never continue. In this case a forced quit of the application will be required to resume the print queue.

#### <span id="page-19-0"></span>**Use Wait Timeout**

Select this option to have the print queue wait a specified amount of time before abandoning the wait or the application quitting normally within this time.

When your post-print application runs, the print queue will wait for the amount of time specified in the wait timeout selection control before moving on to the next job in the print queue.

With this option, only one instance of your application will be running at once, effectively serializing execution, unless the timeout expires.

If the application does not terminate within the wait timeout period, the print queue will continue to process the next job, leaving the application running.

### <span id="page-19-1"></span>**Application Wait Options Do not wait**

<span id="page-20-0"></span>**Wait timeout value** Use this control to select the amount of time to wait for application termination. Specify the amount of time in milliseconds (1000 milliseconds = 1 second).

> Including a wait timeout helps to insure that print jobs are processed in the order in which they arrive into the print queue.

Setting this value too low will fail to serialize execution, and cause excessive [debug report](#page-28-0) generation, if enabled.

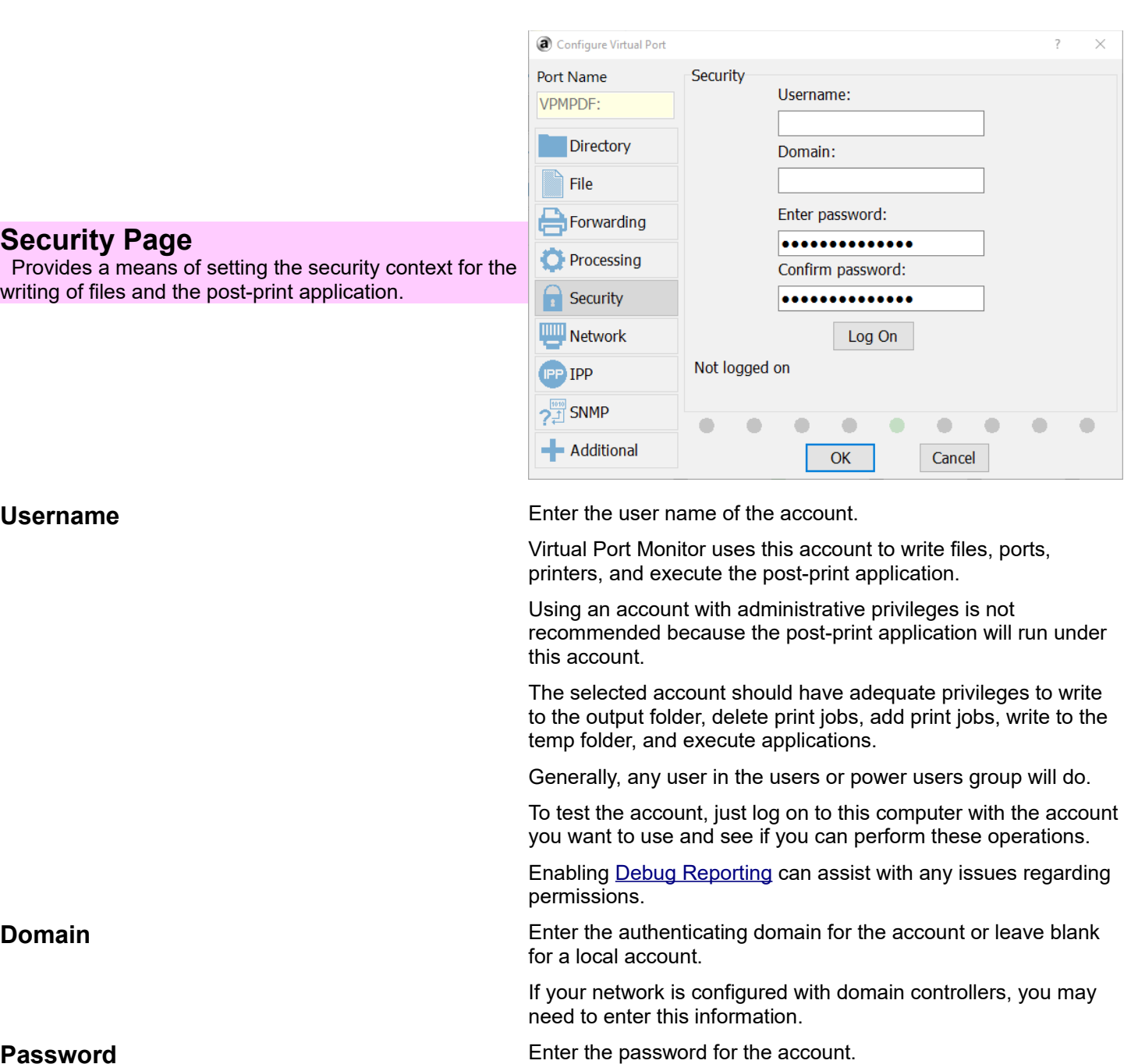

Make sure CAPS LOCK is not on.

<span id="page-21-1"></span>**Confirm Password Re-Enter the password for the account.** 

Make sure CAPS LOCK is not on.

<span id="page-21-0"></span>**Log on** Use this button to log on using the security information entered.

You can test the logon username and password using this button.

Additionally, the logon context will be active for the various browse buttons presented on other tabs of the dialog.

## <span id="page-21-5"></span>**Security Page**

<span id="page-21-4"></span>**Username** 

<span id="page-21-3"></span><span id="page-21-2"></span>**Password** 

Provides a means of  $s$ writing of files and the post-

> Virtual Port Monitor Version 6.0 – Installation and configuration - Revision 1 (Sept. 2021) - Page 22 of 53 Copyright © 1998-2021 Alphatronics, Inc. [www.alphatronics.com](http://www.alphatronics.com/)

<span id="page-22-6"></span><span id="page-22-5"></span><span id="page-22-4"></span><span id="page-22-0"></span>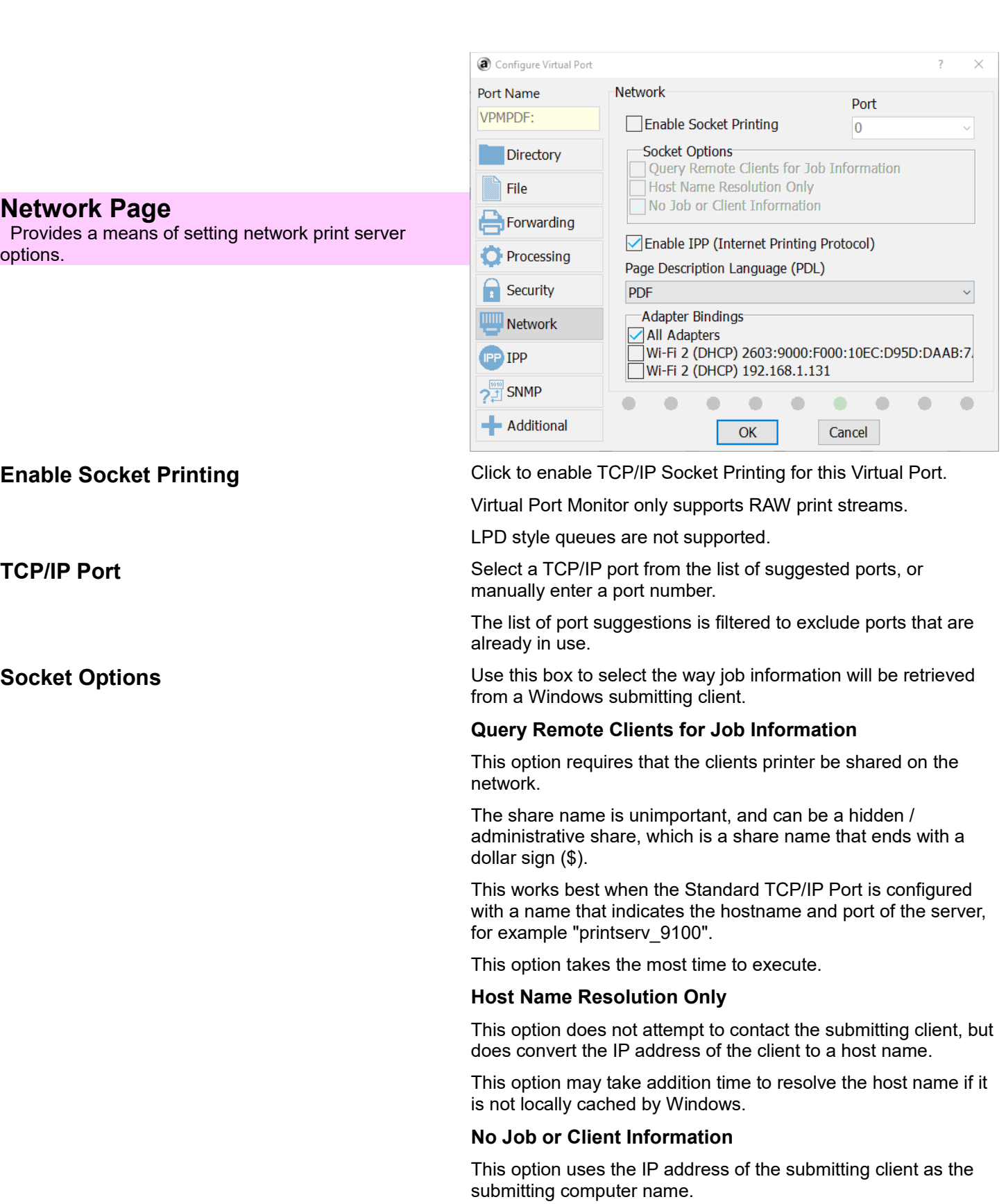

<span id="page-22-3"></span><span id="page-22-2"></span><span id="page-22-1"></span>This option is the fastest.

Please refer to How **TCP/IP Printing Works**.

<span id="page-23-5"></span>**Enable IPP** Click to enable Internet Printing Protocol (IPP) for this Virtual Port.

Windows supports IPP, but does not use MDNS for discovery.

To add an IPP printer to Windows, refer to [Adding an IPP Printer](#page-36-0) [to Windows.](#page-36-0)

IPP is supported natively by Macintosh and iOS devices (Using AirPrint / Boujour for discovery).

Prior to Android Oreo 8, devices require an appropriate Print Provider Service to be installed. Otherwise the Default Print Service can be used.

Other Android print providers may filter network printers to limit the selection to supported ones only.

<span id="page-23-0"></span>**Page Description Language (PDL)** Select the primary Page Description Language (PDL) for this Virtual Port.

#### <span id="page-23-4"></span>**Any**

The MIME type "application/octet-stream" is added to the list of accepted PDL formats. The submitting client chooses the PDL used.

#### <span id="page-23-3"></span>**Postscript**

The MIME type "application/postscript" is added to the list of accepted PDL formats.

#### <span id="page-23-2"></span>**PCL**

The MIME type "application/vnd.hp-PCL" is added to the list of accepted PDL formats.

#### <span id="page-23-1"></span>**PDF**

The MIME type "application/pdf" is added to the list of accepted PDL formats.

If AirPrint is selected, "image/urf" is added to the list of accepted PDL formats. It will be the file format sent by an iOS device unless PDF is also selected, although there is no guarantee that an iOS application will use PDF, even if enabled. This is presumably because PCL and Postscript do not fit the concept of "Driverless Printing".

<span id="page-24-0"></span>**Adapter Bindings Adapter Bindings and Conservertiging** is affected by adapter selection when it comes to reporting IP addresses for IPv4 and IPv6. It is strongly recommended that all Virtual Ports use the same adapter/IP version combination when addressing the system by its mDNS name.

Select the adapters that will listen for print jobs.

The list of adapters is limited to active Ethernet and WiFi only.

The IP address indicates the IP version of the binding. Addresses separated by periods are IPV4, and addresses separated by colons are IPv6.

IP addresses listed are used for reference only. The configuration is saved based on the internal hardware name of the adapter and the IP version selected.

Selecting "All Adapters" is usually the best option, because a list of adapters will not be stored in the configuration.

If an adapter is specified, and later removed from the system, Network Printing will not load for that adapter, since it is not present.

The built-in **SNMP** functionality uses the list of bindings of all Virtual Ports as the list of bindings for SNMP functionality.

Loopback functionality (localhost, 127.0.0.1, ::1) is always bound for selected adapters / IP versions.

<span id="page-25-6"></span>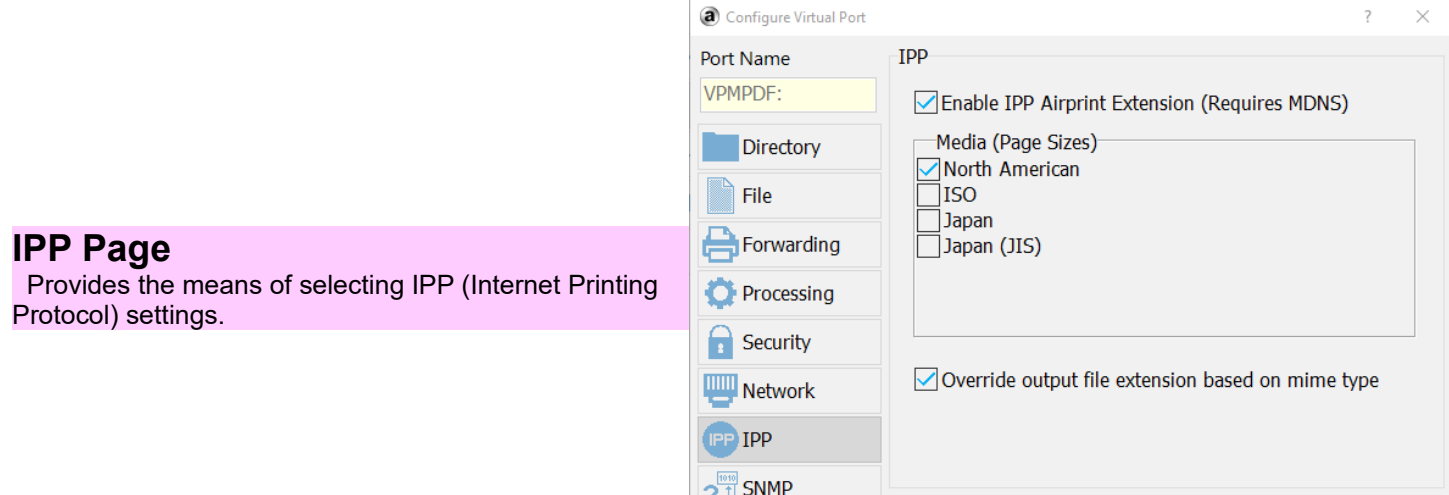

- Additional

<span id="page-25-5"></span>**Enable AirPrint Extension** Click to enable AirPrint for this Virtual Port.

Airprint is used by MacIntosh and iOS devices for printer discovery.

OK

Cancel

Devices that use AirPrint send documents in either URF or PDF (If PDF is selected as the [Page Description Language\)](#page-23-0) file formats for "Driverless Printing".

URF (Universal Raster Format) is a multi-page bitmapped format that will be used by iOS devices unless PDF is also selected as the PDL.

Selecting this adds the "image/urf" MIME type to the list of accepted PDL formats.

<span id="page-25-4"></span>**Media (Page Sizes)** Select the media groups representing page sizes that will be used for this Virtual Port.

#### <span id="page-25-3"></span>**North American**

Use the PWG media group type "na". Example page sizes are "Letter" and "Legal".

#### <span id="page-25-2"></span>**ISO**

Use the PWG media group type "iso". Example page sizes are "A4" and "A5".

#### <span id="page-25-1"></span>**Japan**

Use the PWG media group type "jpn". Example page sizes are "Chau3" and "Kaku4".

#### <span id="page-25-0"></span>**Japan (JIS)**

Use the PWG media group type "jis". Example page sizes are "B1" and "B2".

Custom page sizes are always advertised via MDNS and/or SNMP to be permitted.

If no media groups are selected, iOS devices may not present page size options to the user.

The more media groups selected, the larger the list sent to the client becomes, which will affect the speed in which a client media query will take.

## <span id="page-26-4"></span>**SNMP Page**

 SNMP (Simple Network Management Protocol) is a standard means of reporting information back to a client making requests. For Windows, this is generally only done when installing a printer, and is used to determine printer capabilities. For Macintosh, it is used for Socket Printing to get printer status.

 When setting up a Windows client in a DHCP environment, it is best to use the computer name, rather than the IP address. This is because the IP address is subject to change at any time due to DHCP lease renewal.

 When enabled, SNMP functionality is bound to all Virtual Ports that have Socket Printing or IPP selected. Adapters are selected using Adapter Bindings.

<span id="page-26-0"></span>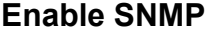

Configure Virtual Port  $\checkmark$ SNMP Port Name VPMPDF: SNMP Enabled Manufacturer Directory Alphatronics File Model Forwarding Alphatronics Color PS Printer... Processing  $\bigcap$  Security Network **IPP IPP**  $\frac{9}{1}$  snmp ۰ - Additional OK Cancel

**Click to enable SNMP reporting for this Virtual Port.** 

<span id="page-26-3"></span>**SNMP Manufacturer Displays the selected printer manufacturer for SNMP reporting.** 

<span id="page-26-2"></span>**SNMP Model SNMP** Model **Displays** the selected printer model for SNMP reporting.

<span id="page-26-1"></span>**Printer...** Click to select the printer manufacturer and model that will be advertised via SNMP.

Currently, only type 3 drivers are supported

If the desired printer does not appear in the list, install the printer driver.

A printer driver can be installed without creating a printer by using the "Print Server Properties" link located at the top of the Devices and Printers control panel screen.

## <span id="page-27-4"></span>**Additional Page**

 Provides a means of setting additional settings for the Virtual Port.

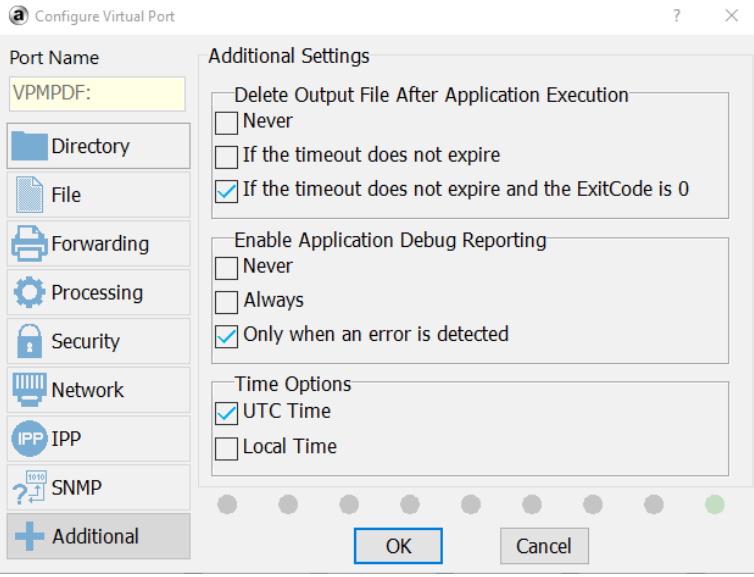

### <span id="page-27-0"></span>**Delete Output File After Application Execution**

Provides options for deleting the output file when running a postprint application.

This control is only enabled if a [post-print application](#page-6-0) is configured.

#### <span id="page-27-3"></span>**Never**

The output file is not deleted.

#### <span id="page-27-2"></span>**If the timeout does not expire**

Deletes the output file if the post-print application terminates before the [application wait timeout.](#page-19-0)

#### <span id="page-27-1"></span>**If the timeout does not expire and the exit code is 0.**

Deletes the output file if the post-print application terminates within the specified timeout and the application returns a 0 exit code, which generally means the application did not encounter any errors.

<span id="page-28-0"></span>**Enable Application Debug Reporting** *Debug Reporting cannot generate a report in the output directory if Virtual Port Monitor cannot write to the output directory. In this case, please check the Windows Event Viewer for errors.* 

> Provides options for enabling the **Process Monitor utility**. Debug reporting provides a means of detecting issues with the postprint application, which runs in session 0. Session 0 is the session reserved for Windows services and is hidden from view, making it difficult to troubeshoot any errors that may occur.

The debug reporting engine includes details of the general parameters, group membership of the login used, and security attributes of the output folder, output file, desktop, and windowstation objects.

The debug report engine generates a PDF file in the output folder with the title of the output file, and either the "sdebug.pdf" extension, or "pdebug.pdf" extension.

In the case of the "sdebug.pdf" extension, the Alphatronics Virtual Port Monitor service has generated the report because the issue stems from the attempt to initally launch the post-print application.

In the case of the "pdebug.pdf" extension, the AVPProcMon.exe proxy application has generated the report. This report may also include screen shots of the application to help with troubleshooting.

#### <span id="page-28-3"></span>**Never**

A debug report is never generated.

#### <span id="page-28-2"></span>**Always**

A debug report is always generated. Keeping a "good" debug report on file may help with future troubleshooting if an error does occur.

This option uses cpu cycles that may slow down processing.

#### <span id="page-28-1"></span>**Only when an error is detected**

A debug report is only generated when an error is detected using the same parameters as the [Delete Output File Options](#page-27-0) and [Wait Timeout Option.](#page-19-1)

This option uses CPU cycles that may slow down processing.

<span id="page-29-0"></span>**Time Options Provides an option for file naming options that include a** date/time stamp.

#### <span id="page-29-2"></span>**UTC Time**

Use UTC (Coordinated Universal Time). UTC is generally the same as GMT time.

It is a way of representing the same time regardless of locale. It does not include variables such as time zone or daylight savings.

This option is the safest, avoiding filename collisions when the system automatically adjusts the time.

#### <span id="page-29-1"></span>**Local Time**

.

Use Local Time

This option is more user friendly, since the date and time can be read by a human without performing mental locale and DST calculations.

Issues may occur with filename collisions when the system automatically updates the time clock.

The chance of filename collisions increase when printer, port, user, or computer file naming options are used, since they remain constant.

The same holds true when the naming option includes the title, and the title of the document remains constant, for example "Invoice".

Filename collisions are not an issue if printing never occurs on the day the clock is adjusted, which is usually Sunday.

# <span id="page-30-21"></span>**Advanced Topics**

## <span id="page-30-0"></span>**Environment Variables**

When Virtual Port Monitor launches the post-print application, it populates the user environment with the following environment variables:

<span id="page-30-20"></span><span id="page-30-19"></span><span id="page-30-18"></span><span id="page-30-17"></span><span id="page-30-16"></span><span id="page-30-15"></span><span id="page-30-14"></span><span id="page-30-13"></span><span id="page-30-12"></span><span id="page-30-11"></span>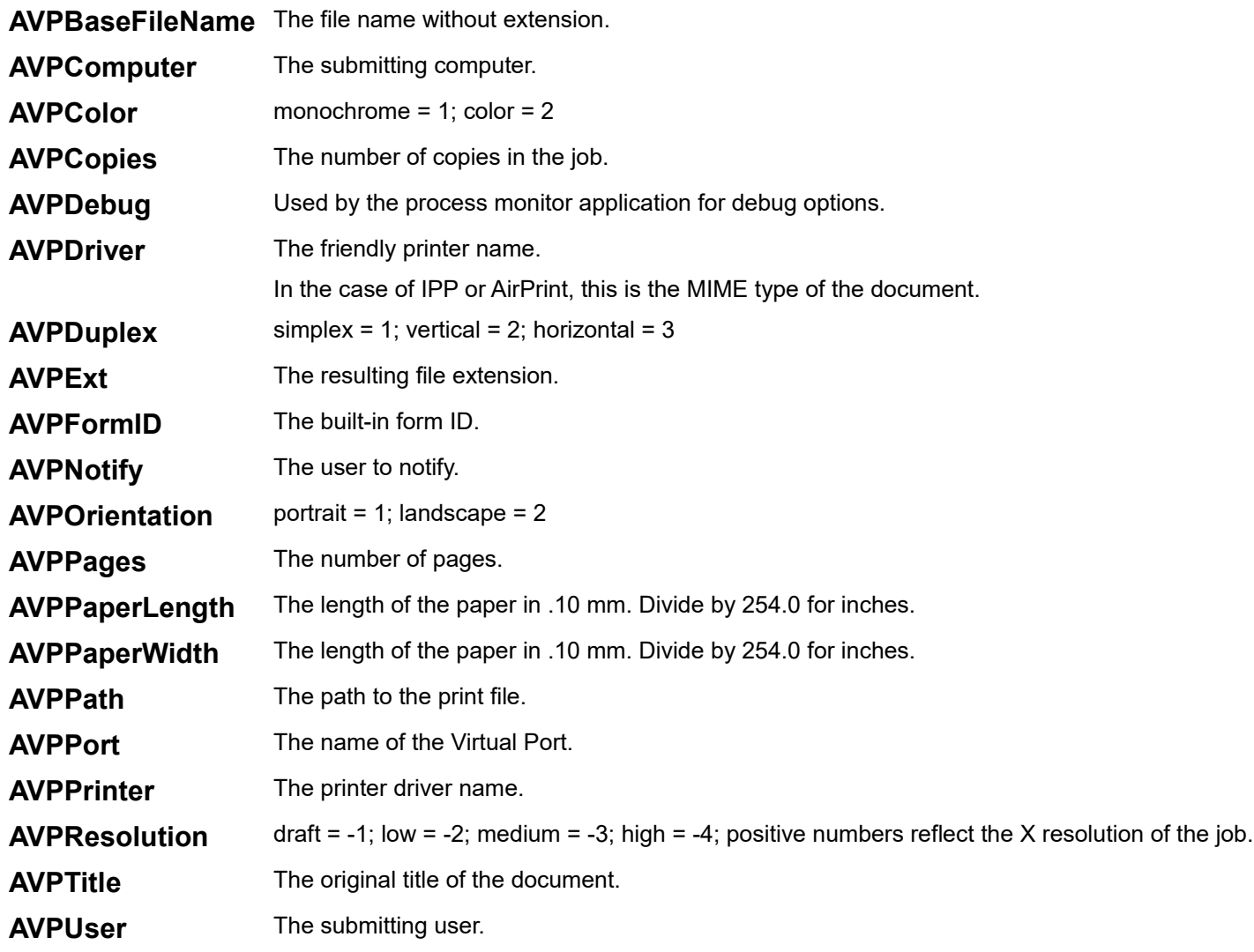

<span id="page-30-10"></span><span id="page-30-9"></span><span id="page-30-8"></span><span id="page-30-7"></span><span id="page-30-6"></span><span id="page-30-5"></span><span id="page-30-4"></span><span id="page-30-3"></span><span id="page-30-2"></span><span id="page-30-1"></span>*Environment Variables are always populated best when printing through Windows when the client prints through the Port Monitor.*

*When printing via Socket Printing or IPP, the amount of information available is limited, and depends on the query options selected.*

*IPP Printing does not perform a full query at all, since Windows IPP client printers are not the same as other local printers. If [Socket Printing Options](#page-22-0) are not set to Query Remote Clients for Job Info, The following rules apply:*

- *In the case of Socket Printing, AVPPrinter will be in the format of computername-avpmon-pdl-PortName*
- *In the case of IPP, AVPPrinter will always be in the format of computername-avpmon-ipp-PortName, regardless of the option selected.*

## <span id="page-31-0"></span>**Application Samples**

The following samples can be used as the post-print application for processing. Ghostscript is available from [http://www.ghostscript.com.](http://www.ghostscript.com/) Please refer to their current licensing policies.

#### <span id="page-31-4"></span>**Convert to PDF using Ghostscript:**

```
"C:\Program Files\gs\gs9.23\bin\gswin64c.exe" -sDEVICE=pdfwrite -r1152 -dBATCH -dNOPAUSE 
-sOutputFile="%AVPPath%%AVPBaseFileName%.pdf" %1
```
#### <span id="page-31-3"></span>**Convert to a 96 DPI Tiff image using Ghostscript:**

```
"C:\Program Files\gs\gs9.23\bin\gswin64c.exe" -sDEVICE=tiff24nc -r96 -dBATCH -dNOPAUSE 
-sOutputFile=%1-%%02d.tif %1
```
#### <span id="page-31-2"></span>**Executing a batch file:**

You can save it as appendit.bat, then select it as the post-print application.

rem append data to another file and delete the original rem make sure everything happens in the proper order rem because the copy command could take longer for one rem job than the other. The busy.txt acts as a wait flag. rem Version 4 and above has serialization features rem built-in, making the loop and busy file unnecessary. rem The environment variables are echoed to the console. rem Refer to Environment Variables :loop echo Waiting to copy %AVPTitle%, printed by %AVPUser% if exist c:\busy.txt goto loop echo > c:\busy.txt rem note the /b switch which sets the copy command to binary mode copy /b c:\bigfile.txt + %1 del %1 /y del c:\busy.txt rem end of file

#### <span id="page-31-1"></span>**Simple Windows scripting host file which will e-mail the file to anyone@nowhere.com.**

This script must be run on a server which has the SMTP service running. To run, enter wscript.exe [path]\thisscript.vbs into the post-print application edit box.

```
recipStr = "anyone@nowhere.com"
senderStr = "chuck.finley@nowhere.com"
newMailObj.To = recipStr
newMailObj.From = senderStr
newMailObj.Subject = "Output from Alphatronics Virtual Port Monitor"
newMailObj.TextBody = "Please find attached printer output"
set Args = WScript. Arguments
If Args.Count > 0 Then
   call newMailObj.AttachFile(args.item(0))
End If
newMailObj.Send
Set newMailObj = Nothing
```
#### <span id="page-32-0"></span>**Convert to PDF using Ghostscript, then email the PDF to the submitting user:**

```
Dim AVPHeight, AVPWidth, AVPFileName, AVPUser
Dim AVPComputer, AVPNotify, Shell, SysEnv
Dim AVPDateTime, AVPCopies, AVPFileSize, AVPPages, AVPExt
Dim AVPBaseFileName, AVPPath, BodyText, oExec, GS, GSParams
Dim GSOutput, BodyHTML, PageNumber, PageNumberString
Dim recipStr, senderStr
Set shell = CreateObject( "WScript.Shell" )
Set SysEnv = shell. Environment ( "PROCESS" )
Function SizeOfFile(filespec)
   Dim fso, f, s
   Set fso = CreateObject("Scripting.FileSystemObject")
   Set f = fso.GetFile(filespec)
   SizeOfFile = f.Size
  Set f = \text{Nothing} Set fso = Nothing
End Function
Function FileExists(filespec)
   Dim fso
   Set fso = CreateObject("Scripting.FileSystemObject")
   If (fso.FileExists(filespec)) Then
     FileExists = true
   Else
     FileExists = false
   End If
   Set fso = Nothing
End Function
Sub DeleteFile(filespec)
   Dim fso
   Set fso = CreateObject("Scripting.FileSystemObject")
   fso.DeleteFile(filespec)
   Set fso = Nothing
End Sub
Function PadNumber(num)
   Dim s
  s = FormatNumber (num, 0, -1)
 If Len(s) = 1 Then s = "0" & s
   PadNumber = s
End Function
AVPTitle = shell.ExpandEnvironmentStrings("%AVPTitle%")
AVPPrinter = shell.ExpandEnvironmentStrings("%AVPPrinter%")
AVPPort = shell.ExpandEnvironmentStrings("%AVPPort%")
AVPPaperID = shell.ExpandEnvironmentStrings("%AVPFormID%")
AVPHeight = shell.ExpandEnvironmentStrings("%AVPPaperLength%")
AVPWidth = shell.ExpandEnvironmentStrings("%AVPPaperWidth%")
AVPUser = shell.ExpandEnvironmentStrings("%AVPUser%")
AVPComputer = shell.ExpandEnvironmentStrings("%AVPComputer%")
AVPNotify = shell.ExpandEnvironmentStrings("%AVPNotify%")
AVPDateTime = Now
AVPCopies = shell.ExpandEnvironmentStrings("%AVPCopies%")
AVPPages = shell.ExpandEnvironmentStrings("%AVPPages%")
AVPBaseFileName = shell.ExpandEnvironmentStrings("%AVPBaseFileName%")
AVPPath = shell.ExpandEnvironmentStrings("%AVPPath%")
                Virtual Port Monitor Version 6.0 – Installation and configuration - Revision 1 (Sept. 2021) - Page 33 of 53
```
Copyright © 1998-2021 Alphatronics, Inc. [www.alphatronics.com](http://www.alphatronics.com/)

```
AVPExt = shell.ExpandEnvironmentStrings("%AVPExt%")
AVPFileName = AVPPath & AVPBaseFileName & "." & AVPExt
AVPFileSize = SizeOfFile(AVPFileName)
recipStr = null
Select Case AVPUser
   Case "Sue" recipStr="sue@nowhere.com"
   Case "John" recipStr="john@nowhere.com"
End Select
' If using Active Directory, then this can be un-commented and used instead...
' Set objUser = GetObject ("LDAP://CN=" & AVPUser & ", DC=DOMAIN NAME, DC=com")
' objUser.GetInfo
' recipStr = objUser.Get("mail")
senderStr = recipStr
GS = C:\Pogram Files\qs\qs9.23\bin\qswin64c.exe " ' space included
GSParams = "-sDEVICE=pdfwrite -r1152 -dBATCH -dNOPAUSE " &_
"-sOutputFile=""" & AVPPath & AVPBaseFileName & "-%02d.pdf"" " & """" & AVPFileName & """
-c"
Shell.Run GS & GSParams, 7, True
PageNumber = 1
If (IsNull(recipStr) = False) Then
Do
   GSOutput = AVPPath & AVPBaseFileName & "-" & PadNumber(PageNumber) & ".pdf"
   If FileExists(GSOutput) Then
    BodyText = "Your Print Job has been completed." & vbCRLF & "Details:" & vbCRLF &_
    " Title: " & AVPTitle & vbCRLF &
    " Printer: " & AVPPrinter & " on " & AVPPort & vbCRLF &
    " Dimensions: " & AVPWidth/254 & " X " & AVPHeight/254 \bar{\&} " inches" & vbCRLF \bar{\&} " User: " & AVPUser & vbCRLF &_
    " Computer: " & AVPComputer & vbCRLF &
    " Notify: " & AVPNotify & vbCRLF &
    " Date and Time: " & AVPDateTime & vbCRLF &
    " Copies: " & AVPCopies & vbCRLF &
    " Pages: " & AVPPages & vbCRLF &
     " File Size: " & AVPFileSize & vbCRLF
    BodyHTML = "<html><head><title>" & AVPTitle & "</title></head><body>" & vbCRLF &
     "<font Size=""+1"">Your Print Job has been completed.</font><br>" & vbCRLF &_
     "<b>Details:</b><br>" & vbCRLF &_
     "&nbsp;&nbsp;<b>Title:</b>&nbsp;" & AVPTitle & "<br>" &_
     "&nbsp;&nbsp;<b>Printer:</b>&nbsp;" & AVPPrinter & " on " & AVPPort & "<br>" & vbCRLF
\alpha "&nbsp;&nbsp;<b>Dimensions:</b>&nbsp;" & AVPWidth / 254 & " X " & AVPHeight / 254 & "
inches" & "<br>" & vbCRLF &
    "\frac{1}{2} * Theory (ADVISer:</b>&nbsp;" & AVPUser & "<br>> & vbCRLF &
    "
\infty "
COMPURE:
\leq \leq \leq \leq \leq \leq \leq \leq \leq \leq \leq \leq \leq \leq \leq \leq \leq \leq \leq \leq \leq \leq \leq \leq \leq \leq \leq \leq \leq \leq \leq \leq \leq \le"
"
Notify:</b>Notify:</b>
** & NORLF & "<br/>
** & vbCRLF & "<br/>
** & vbCRLF & "<br/>
** & vbCRLF & "<br/>
     "&nbsp;&nbsp;<b>Date and Time:</b>&nbsp;" & AVPDateTime & "<br>" & vbCRLF &_
     "&nbsp;&nbsp;<b>Copies:</b>&nbsp;" & AVPCopies & "<br>" & vbCRLF &_
    "
Whosp;
\> Pages:
\> Pages:
\> Pages:
\> Pages:
\> Pages:
\> Pages:
\> Pages:
\> Pages:
\> Pages:
\> Pages:
\> Pages:
\> Pages:
\> Pages:
\> Pages:
\> "&nbsp;&nbsp;<b>File Size:</b>&nbsp;" & AVPFileSize & "<br>" & vbCRLF &_
     "</body></html>" & vbCRLF
     Set newMailObj = CreateObject("CDO.Message")
     ' Configure for external SNMP server. Consult with your SNMP mail provider for port 
and authentication details.
     Set newConfigObj = newMailObj.Configuration
     newConfigObj.Fields("http://schemas.microsoft.com/cdo/configuration/sendusing") = 
cdoSendUsingPort
     newConfigObj.Fields("http://schemas.microsoft.com/cdo/configuration/smtpserver") =
```

```
"snmp.nowhere.com"
```

```
newConfigObj.Fields("http://schemas.microsoft.com/cdo/configuration/smtpauthenticate") = 
cdoBasic
     newConfigObj.Fields("http://schemas.microsoft.com/cdo/configuration/sendusername") = 
"noone@nowhere.com"
     newConfigObj.Fields("http://schemas.microsoft.com/cdo/configuration/sendpassword") = 
"password"
     newConfigObj.Fields("http://schemas.microsoft.com/cdo/configuration/smtpserverport") 
= 25 newConfigObj.Fields("http://schemas.microsoft.com/cdo/configuration/smtpusessl") = 
False
newConfigObj.Fields("http://schemas.microsoft.com/cdo/configuration/smtpconnectiontimeout
"') = 60 newConfigObj.Fields.Update 
     newMailObj.To = recipStr
     newMailObj.From = senderStr
     newMailObj.Subject = "Print Job: " & AVPTitle
     newMailObj.TextBody = BodyText
     newMailObj.HTMLBody = BodyHTML
     call newMailObj.AddAttachment(GSOutput)
     newMailObj.Send
     PageNumber = PageNumber + 1
   Else ' If FileExists
     If (PageNumber = 1) Then
       BodyText = "Your Print Job encountered an error." & vbCRLF
      BodyHTML = "<html><head><title>" & AVPTitle & "</title></head><body>" & vbCRLF &
       "<font size=""+1"">Your Print Job encountered an error.</font><br>" & vbCRLF &_
       "</body></html>" & vbCRLF
       Set newMailObj = CreateObject("CDO.Message")
       newMailObj.To = recipStr
       newMailObj.From = senderStr
       newMailObj.Subject = "Print Job: " & AVPTitle & " ERROR"
       newMailObj.TextBody = BodyText
       newMailObj.HTMLBody = BodyHTML
       newMailObj.Send
      PageNumber = 0 Else
       PageNumber = 0
     End If ' If PageNumber
  End If ' If FileExists Else
Loop Until PageNumber = 0End If ' If RecipStr
If FileExists(AVPFileName) Then
  DeleteFile(AVPFileName)
End If
If FileExists(GSOutput) Then
  DeleteFile(GSOutput)
End If
Set shell = Nothing
Set SysEnv = Nothing
Set newMailObj = Nothing
```
## <span id="page-35-0"></span>**How TCP/IP Printing works**

## <span id="page-35-2"></span>**Requirements for submitting clients**

If the option of "Query Remote Clients for Job Information" has been selected, then the submitting computer should have the following setup:

The printer should be shared on the network. The share name can be hidden from browsing by using a question mark (?) at the end of the share name.

The Standard TCP/IP Port should use a name that indicates the server computer name (The Virtual Port Monitor computer), followed by an underscore(\_), followed by the port number. For example, "printserv\_4100".

### <span id="page-35-1"></span>**Sequence of events**

When a Virtual Port is configured to enable TCP/IP Printing, The Virtual Port Montor service opens the selected TCP port and waits for a connection.

When a connection occurs, the listener socket indicates the IP address of the peer.

If the option of Host Name Resolution or Client Job Information is selected, the IP address is then converted to a host name using the Winsock api call gethostbyaddr.

When the port is configured to query the client for job information, the service enumerates the printers on the remote client. The ones of interest are currently in the "Printing" state.

The "Printing" printers are then queried for the port name. If the port name has a name in the format of "printserv\_4100", the port is immediately identified as the port sending the job. If not, WMI (Windows Management Instrumentation) is used to map the port name to the TCP/IP Port.

If the port cannot be identified using either of these methods, the printer is selected based on it being the only one spooling a print job, if this is the case.

The jobs for that printer are then enumerated and the first one in the state of "Printing" is selected to obtain job information.

The print job is then spooled to the temporary spool folder, and when spooling is completed, the job is processed as if it came from the Virtual Port it is associated with.

## <span id="page-36-0"></span>**Adding an IPP Printer to Windows**

Windows provides alternate ways of connecting to a Virtual Port Monitor shared printer. This method should only be used for testing, or when other means do not provide the desired results, such as capturing version 4 printer driver data.

The Computer in which Virtual Port Monitor is installed is addressable using it's MDNS domain name: <Computer Name> avpmon.local, or by it's DNS/NETBIOS computer name.

Client computers running Windows 8 and lower do not have MDNS name resolution services, and the use of MDNS domains require the Apple Bonjour client to be installed. Virtual Port Monitor does not provide clients the means in which to resolve MDNS names to IP Addresses.

The DNS/NETBIOS computer name is listed as the Host Name using the command line utility ipconfig /all.

The use of IP address is acceptable only if the IP address of the Virtual Port Monitor Computer is static. This can be tested by pinging the computer using one of these names.

The Port Name can be determined using the Ports page of the Virtual Port Dashboard application, selecting the desired port, and verifying that TCP/IP Printing includes IPP.

Windows does not natively have an IPP protocol handler (The default port for url's starting with "ipp://" is not defined), therefore HTTP protocol with the port designation of 631 must be used.

Using The Add Printer wizard, located at the top of the Devices and Printers Control Panel item, select "The printer that I want isn't listed".

Click "Select a shared printer by name".

#### <span id="page-36-3"></span>**For MDNS:**

Enter http://<Computer Name>-avpmon.local:631/ipp/<PortName>

#### <span id="page-36-2"></span>**For NETBIOS/DNS:**

Enter http://<Computer Name>:631/ipp/<PortName>

#### <span id="page-36-1"></span>**For IP Address:**

Enter http://<IP Address>:631/ipp/<PortName>

Finish the Add Printer Wizard as usual.

## <span id="page-37-1"></span>**Utilities**

## <span id="page-37-0"></span>**Raster Utility**

RasterUtil can be used as the post-print application to convert print raster files received from iOS devices into images files, pdf documents, or send to a printer.

Alphatronics Raster Utility - Copyright © 2021 - Alphatronics, Inc.

Description:

 Raster Utility (RasterUtil.exe) is a program for viewing, converting, or printing Apple and PWG raster file formats. Apple raster is sent from iOS devices such as iPad and iPhone to an IPP printer that advertises that it accepts this format.

 A printer or print server must advertise that it supports raster data in order to show on the network as a printer to these devices on the network.

 Raster data depicts each page of a print stream as bitmap data, eliminating the need for printers and print servers to perform any interpretation of the data regarding fonts and layout, at the expense of print stream size.

 Raster Utility is only available for use on systems with a valid Virtual Port Monitor license.

Usage:

RasterUtil [Options] FileName

Available Options:

#### Help

Show this screen.

#### Settings

All settings are loaded from the file specified, ignoring any settings on the command line except for FileName.

#### OutputFormat

The file format of resulting files. Available options are none, bmp, png, jpg, tiff, pdf, and print. None, which is the default, uses the built-in bitmap viewer. Pdf and Tiff files contain all pages of the input file, so PageSpec is not used. All other file formats create separate files for each page. Print sends to the default printer or the printer indicated by the Printer parameter.

#### TiffCompression

 Compression type applied to Tiff files. Available options are none, ccitt3, ccitt4, lzw, rle, and zip. Default is lzw.

#### PngCompression

Compression amount applied to Png files. Available options are 0-9. Default is 7.

#### JpgQuality

 A value between 1 and 100 representing the compression level of jpg images. A lower number creates a smaller image size on disk at the cost of image quality. Other image types are not affected. Default is 90.

#### Transparent

 If this switch is included, the background color, detected by the lower-left pixel of the image, will become the transparent color of generated images. This switch is supported by the viewer and png formats only.

#### OutputPath

Indicates the output path for resulting files. Default is the input FileName path.

#### OutputName

Overrides the filename for output files. Default is the input FileName file name.

#### PageSpec

 Sets the format specifier for resulting files, appended to the OutputName. This parameter must contain "%u", otherwise the default is used. If this parameter contains spaces, it should be wrapped in double-quotes (""). Default is "-%u".

#### Printer

The Printer Name as found in the printers folder. If this parameter contains spaces, it should be wrapped in double-quotes (""). If no printer is specified, the system default printer will be used.

#### Rotate

 This option applies to the print option only. Valid values are 0, 90, 180, and 270. Image data is rotated clockwise by the desired angle, and values of 90 and 270 will change the page orientation to landscape. The default value is 0.

#### FileName

Not a switch, but the input filename. This must be the last parameter.

#### Notes

#### Options:

All options are case insensitive. Switches are prepended with - (Dash) or / (Slash). If any options are present on the command line, the user interface will not be shown, with the exception of outputformat=none.

#### Examples:

```
RasterUtil -outputformat=tiff -tiffcompression=lzw -pagespec="-page %u"
"C:\InputPath\InputName.urf"
```

```
 RasterUtil -outputformat=jpg -jpgquality=50 -pagespec="-page_%u" 
"C:\InputPath\InputName.urf"
```
 RasterUtil -outputformat=pdf -outputname="NewFile" -outputpath="C:\NewPath" "C:\InputPath\InputName.urf"

RasterUtil -outputformat=png -pngcompression=9 -transparent "C:\InputPath\InputName.urf"

 RasterUtil -settings="C:\ProgramData\Alphatronics\RasterUtil\MySettings.ini" "C:\InputPath\InputName.urf"

#### Memory:

 Memory Usage is optimized for single page image formats, but for multiple page formats like viewer, pdf, and tiff, all pages are held in memory. Therefore it is advised to limit the number of pages, when using these formats, to a value relative to the maximum amount of memory consumption desired.

Color Spaces:

 Raster data is converted directly from it's pixels to the desired format without performing any color space transformations, with the exception of CMYK, in which case colors are transformed to RGB using a simple conversion algorithm.

 Color spaces that are not directly compatible with monochrome, grayscale, RGB, or CMYK will produce unexpected results. 2 bit grayscale images are re-sampled up to 4 bits for compatibility.

Drag and Drop Operation:

 Drag and drop operation is supported for viewer mode. Simply drag and drop a file onto the screen of the program. Dropping multiple files at once will result in only the first file being processed.

Viewer Hot Keys:

- 1 : Zoom fit screen
- 2 : Zoom 25%
- 3 : Zoom 50%
- 4 : Zoom 100% (pixel zoom)
- F1 : Help
- Esc : Exit Help
- Home : First page
- End : Last page
- Page Up : First page
- Page Down : Last page
- Ctrl-P : Print
- Ctrl-O : Open

Exit Codes:

- 0 : NoError
- 1 : InputFileNotFound
- 2 : OutputPathNotFound
- 3 : SettingsFileNotFound
- 4 : InvalidRasterFormat
- 5 : InvalidOutputFormat
- 6 : InvalidPageSpecification
- 7 : InvalidOutputName
- 8 : InvalidPngCompression
- 9 : InvalidTiffCompression
- 10 : InvalidJpgQuality
- 11 : InvalidRotation
- 12 : InvalidPrinter
- 13 : IOError
- 14 : AccessDenied

#### Printing:

 Printing will override any page size setting with the page size present in the raster input file. Printing from the viewer, and selecting landscape mode, will rotate the image data and page orientation by 90 degrees clockwise.

### <span id="page-41-0"></span>**Line Printer Utility**

LinePrinterUtil can be used as the post-print application to convert 9 pin line printer output streams into images files, pdf documents, or send to a printer.

Line Printer Utility - Copyright © 2021 - Alphatronics, Inc.

Description:

 Line Printer Utility (LinePrinterUtil.exe) is a program for viewing, converting, or printing 9 pin line printer output streams. Printer drivers such as the Epson FX and LX series, as well as many others emit this format.

 This utility interprets ESC/P and text print streams. ESC/P2 is a slightly different language that is not supported by this utility.

 Also supported is features such as graphics and false bolding, where an impact printer will print text twice in the same place to produce bold print. Supported driver resolutions are 240x144, 120x144, and 120x72 DPI. Internally, a resolution of 240x216 DPI is actually used, since this more closely represents the mechanical ability of a 9 pin line printer.

 When converted to the print and PDF output formats, the output size is normalized by stretching the images to the page size, due to the differing resolution.

Resulting images have a color depth of 8 bit indexed.

 The initial state of the printer is determined by the Initialization parameters of the interpreter, and can be configured using the "Initialization..." menu item in the setup dialog. Paper size, margins, initial font and attributes, character set and default tab width are configured in this dialog, eliminating the need for DIP switches.

 The following built-in fonts are supported: Draft 10, Draft 12, Roman 10, Roman 12, Roman 17, Roman 20, Roman 5, Roman 6, Roman PS, Roman PX, Sans Serif 10, Sans Serif 12, Sans Serif 17, Sans Serif 20, Sans Serif 5, Sans Serif 6, Sans Serif PS, and Sans Serif PX.

 The following international character sets are supported: USA, France, Germany, United Kingdom, Denmark I, Sweden, Italy, Spain I, Japan English, Norway, Denmark II, Spain II, and Latin America.

 LinePrinterUtil is only available for use on systems with a valid Virtual Port Monitor license.

Usage:

LinePrinterUtil [Options] FileName

Avalable options:

Help

Show this screen.

OutputFormat

The file format of resulting files. Available options are none, bmp, png, jpg, tiff, pdf, and print. None, which is the default, uses the built-in bitmap viewer. Pdf files contain all pages of the input file, so PageSpec is not used. All other file formats create separate files for each page. Print sends to the printer indicated by the Printer

#### parameter.

#### TiffCompression

 Compression type applied to Tiff files. Available options are none, ccitt3, ccitt4, lzw, rle, and zip. Default is none.

#### PngCompression

Compression amount applied to Png files. Available options are 0-9. Default is 0.

#### JpgQuality

 A value between 1 and 100 representing the compression level of jpg images. A lower number creates a smaller image size on disk at the cost of image quality. Other image types are not affected. Default is 100.

#### Transparent

 If this switch is included, the background color, detected by the lower-left pixel of the image, will become the transparent color of generated images. This switch is supported by the viewer and png formats only.

#### OutputPath

Indicates the output path for resulting files. Default is the input FileName path.

#### OutputName

Overrides the filename for output files. Default is the input FileName file name.

#### PageSpec

 Sets the format specifier for resulting files, appended to the OutputName. This parameter must contain "%u", otherwise the default is used. If this parameter contains spaces, it should be wrapped in double-quotes (""). Default is "-%u".

#### Printer

The Printer Name as found in the printers folder. If this parameter contains spaces, it should be wrapped in double-quotes ("").

#### Rotate

 This option applies to the print option only. Valid values are 0, 90, 180, and 270. Image data is rotated clockwise by the desired angle, and values of 90 and 27 will change the page orientation to landscape. The default value is 0.

#### Underlay

The filename of an optional underlay file, representing a pre-printed form. bmp, png, jpg, and gif formats are supported. The image will be stretched, if required, to fit the page.

#### FileName

Not a switch, but the input filename. This must be the last parameter.

#### Notes

Options:

All options are case insensitive. Switches are prepended with - (Dash) or / (Slash). If any options are present on the command line, the user interface will not be shown, with the exception of outputformat=none.

#### Examples:

 LinePrinterUtil -outputformat=tiff -tiffcompression=lzw -pagespec="-page\_%u" "C:\OutputPath\OutputName.lp"

 LinePrinterUtil -outputformat=jpg -jpgquality=50 -pagespec="-page\_%u" "C:\OutputPath\OutputName.lp"

LinePrinterUtil -outputformat=pdf -outputname="NewFile" -outputpath="C:\NewPath" "C:\OutputPath\OutputName.lp"

 LinePrinterUtil -outputformat=png -pngcompression=9 -transparent "C:\OutputPath\OutputName.lp"

#### Memory:

 Memory Usage is optimized for single page image formats, but for multiple page formats like viewer and pdf, all pages are held in memory. Therefore it is advised to limit the number of pages, when using these formats, to a value relative to the maximum amount of memory consumption desired.

#### Drag and Drop Operation:

 Drag and drop operation is supported for viewer mode. Simply drag and drop a file onto the screen of the program. Dropping multiple files at once will result in only the first file being prcessed.

Viewer Hot Keys:

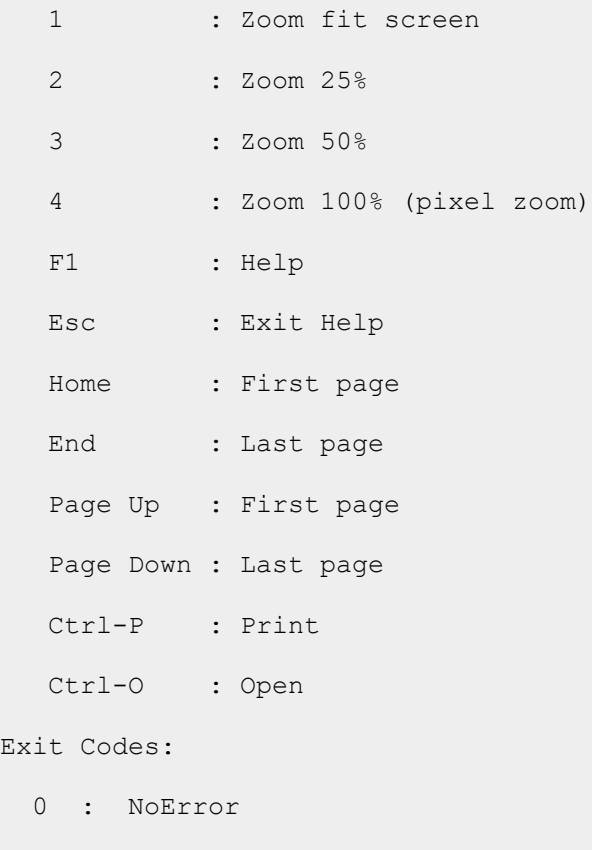

1 : InputFileNotFound

Exi

- 2 : OutputPathNotFound
- 3 : SettingsFileNotFound
- 4 : InvalidRasterFormat
- 5 : InvalidOutputFormat
- 6 : InvalidPageSpecification
- 7 : InvalidOutputName
- 8 : InvalidPngCompression
- 9 : InvalidTiffCompression
- 10 : InvalidJpgQuality
- 11 : InvalidRotation
- 12 : InvalidPrinter
- 13 : IOError
- 14 : AccessDenied
- 15 : UnderlayNotFound

#### Printing:

 Page Size is determined by the initialization of the interpreter. Printing from the viewer, and selecting landscape mode, will rotate the image data and page orientation by 90 degrees clockwise.

## <span id="page-45-0"></span>**Process Monitor (Debug Reporting)**

Debug reporting can only be enabled when a post-print application has been configured.

Process Monitor (AVPProcMon.exe) is a utility used as a proxy for executing the post-print application. It's purpose is to monitor the post-print application in the same environment, desktop, and windowstation.

A proxy is required due to the way process isolation occurs in session 0, where a separate desktop/windowstation is created for each service and process.

When the post-print application runs, Process Monitor captures the environment, security, screen, and standard output and error pipes.

After the post-print application runs, a PDF report is optionally generated in the output directory, detailing the items captured.

### <span id="page-45-9"></span>**Sections**

#### <span id="page-45-8"></span>**General**

Some items in the General section of the report are derived from the "AVP" environment variables, and are captured before the application runs.

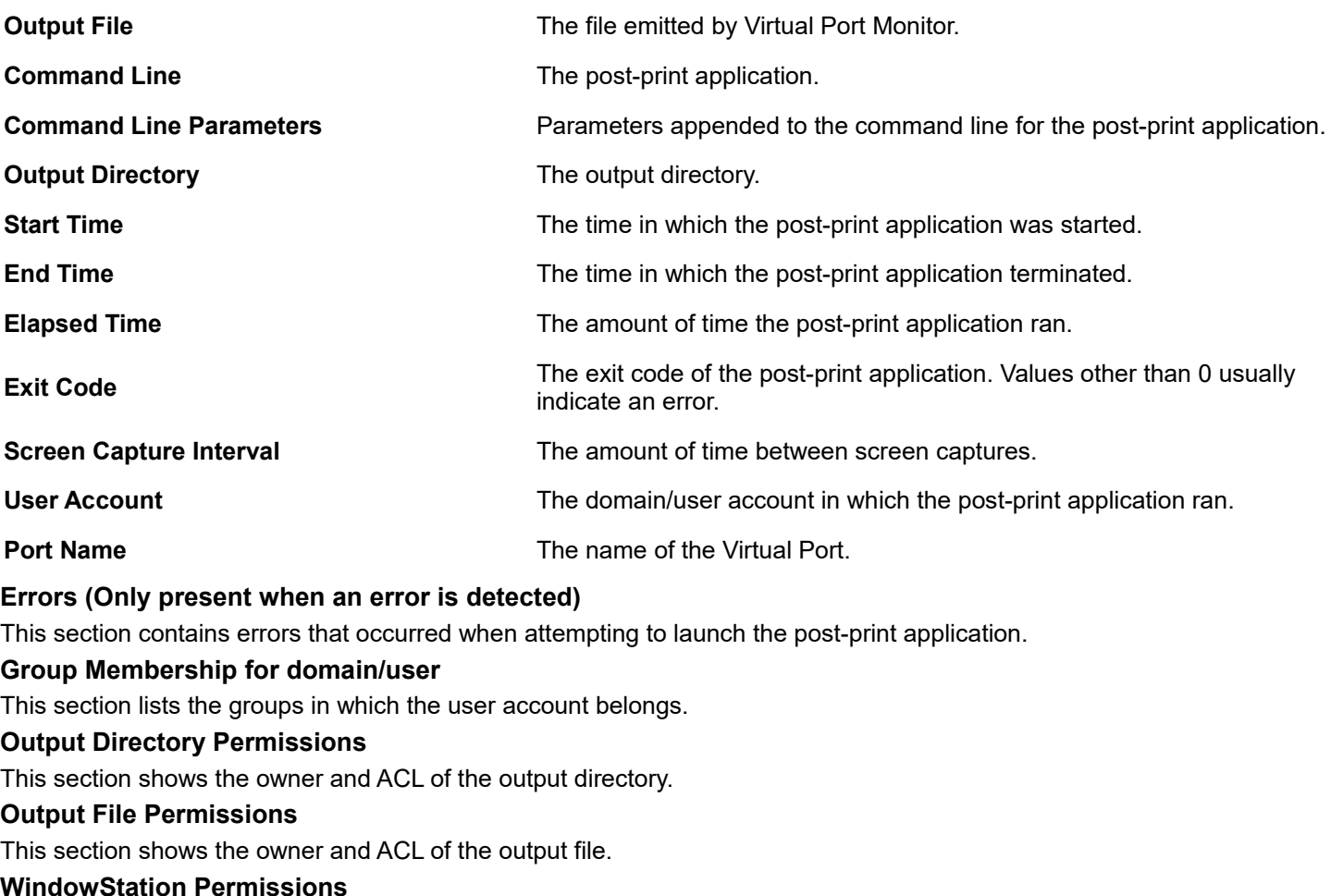

<span id="page-45-7"></span><span id="page-45-6"></span><span id="page-45-5"></span><span id="page-45-4"></span><span id="page-45-3"></span>This section shows the owner and ACL of the window station object.

#### <span id="page-45-2"></span>**Desktop Permissions**

This section shows the owner and ACL of the desktop object.

#### <span id="page-45-1"></span>**Initial Environment Variables**

This section lists all the environment variables for the post-print application.

### <span id="page-46-1"></span>**Screen Captures (Max. 10)**

This section displays screen capture images.

Blank black screens indicate console applications that have their standard output and standard error pipes redirected.

If Process Monitor has captured these pipes, the text output can be viewed in the standard output and standard error sections of this report.

#### <span id="page-46-0"></span>**Standard Output**

This section shows the text received from the standard output pipe of the post-print application.

#### <span id="page-46-8"></span>**Standard Error**

This section shows the text received from the standard error pipe of the post-print application.

#### <span id="page-46-7"></span>**Interpreting the report**

#### <span id="page-46-6"></span>**Application Errors**

Sometimes errors are obvious by reviewing the Error section (if present), exit code, screen captures, or standard error/output information, but this kind of information is entirely dependent on whether the post-print application reports all of it's errors.

Errors that were not foreseen by the programmer of the application are often not reported, especially when subjected to an environment such as "invisible" session 0.

It should also be considered that the application may be trying to access resources other than the ones Virtual Port Monitor is aware of. For example, directories, fonts, pipes, and devices that the application uses in the course of running.

Environment variables should be reviewed to see if any required ones are missing or incorrect, when compared to running the application in a successful environment. Variables such as TEMP, TMP, or PATH can affect the application adversely if they are missing or incorrect.

#### <span id="page-46-5"></span>**Application Hangs**

Process Monitor captures the image of the main windows of applications only, therefore, any pop-up dialogs are not visible.

The event viewer can be used to determine if a Windows common dialog box was used to display an error message, but application defined error windows are not logged.

If Virtual Port Monitor is configured to wait infinitely, a report will never be generated unless the application is terminated using Windows task manager, or some other means.

#### <span id="page-46-4"></span>**Security Issues**

Much of the report provides the access control list (ACL) of the objects involved, namely the output file, output directory, window station, and desktop.

These ACLs can be compared to the account group membership to determine if adequate permissions are granted to the user account.

#### <span id="page-46-3"></span>**Missing Reports**

When debug reporting is set to always be generated, a missing report is almost always attributed to security issues with the output directory. In this case, logging in as the configured user and verifying create/write permissions for the output directory is the best means of troubleshooting.

When debug reporting is set to only be generated if an error occurs, either the application did not terminate, or the exit code was 0. The exit code is the only method that Virtual Port Monitor uses to detect an application error.

#### <span id="page-46-2"></span>**Proxy Versus Service Reports**

The report generated has an extension of either pdebug.pdf for the proxy generated report, or sdebug.pdf, for a service generated report.

Service generated reports are not generated by Process Monitor.

Service generated reports represent an error launching the application, waiting for termination, or deleting the output file.

Sections such as screen captures and standard output/error are excluded if the application fails to run.

## <span id="page-47-3"></span>**Launcher**

Launcher provides a way to correlate input file extensions and output targets to actions that will execute programs with pre-defined parameters.

It works similar to the way Windows Explore will "Open" a file with a given application when double-clicked.

For example, if the input file is called "output.ps", and the target is "pdf", the list of possibly installed applications is enumerated, and the first application that supports the extension "ps", the target "pdf", and is installed, is selected. Detecting that an application is installed, is performed by using configured registry locations to detect the path, and checking if the file exists in that location.

Once the application is selected, a command line is constructed to perform the operation, and the program is executed.

The primary advantage to using Launcher is simplifying the Virtual Port Monitor command line to "C:\Program Files\Alphatronics\Virtual Port Monitor\Launcher.exe", while supporting many different input file formats.

The Launcher configuration file is located at "%ALLUSERSPROFILE%\Alphatronics\Virtual Port Monitor\Launcher.ini". Comments in the configuration file should be useful to anyone wishing to add to the configuration.

Executing Launcher without parameters from a command prompt will provide additional help.

Launcher is installed with Virtual Port Monitor, and is configured for the following predefined applications:

### <span id="page-47-2"></span>**Raster Utility**

Raster Utility is an Alphatronics product that ships with Virtual Port Monitor.

Launcher is configured to support the following input sources:

- urf Raster data sent by iOS devices, such as iPhone and iPad.
- pwg Raster data sent by other applications.

Launcher is configured to support the following output formats:

- pdf
- png
- jpg

#### <span id="page-47-1"></span>**Line Printer Utility**

Line Printer Utility is an Alphatronics product that ships with Virtual Port Monitor.

Launcher is configured to support the following input sources:

- lp Line printer print stream.
- escp Line printer print stream.
- txt Text file.

Launcher is configured to support the following output formats:

- pdf
- png
- jpg

#### <span id="page-47-0"></span>**Ghostscript**

Ghostscript is an open source product that converts Postscript to many different file formats.

Ghostscript can be downloaded from [http://www.ghostscript.com](http://www.ghostscript.com/) Launcher is configured to support the following input sources:

• ps - Postscript

Launcher is configured to support the following output formats:

- pdf
- png
- jpg

### <span id="page-48-0"></span>**GhostPCL**

GhostPCL is an open source product that converts PCL and PXL to many different file formats.

GhostPCL can be downloaded from [http://www.ghostscript.com](http://www.ghostscript.com/)

Launcher is configured to support the following input sources:

- pcl Print Command Language
- pxl Print Command Language XL

Launcher is configured to support the following output formats:

- pdf
- png
- jpg

# **Table of Contents**

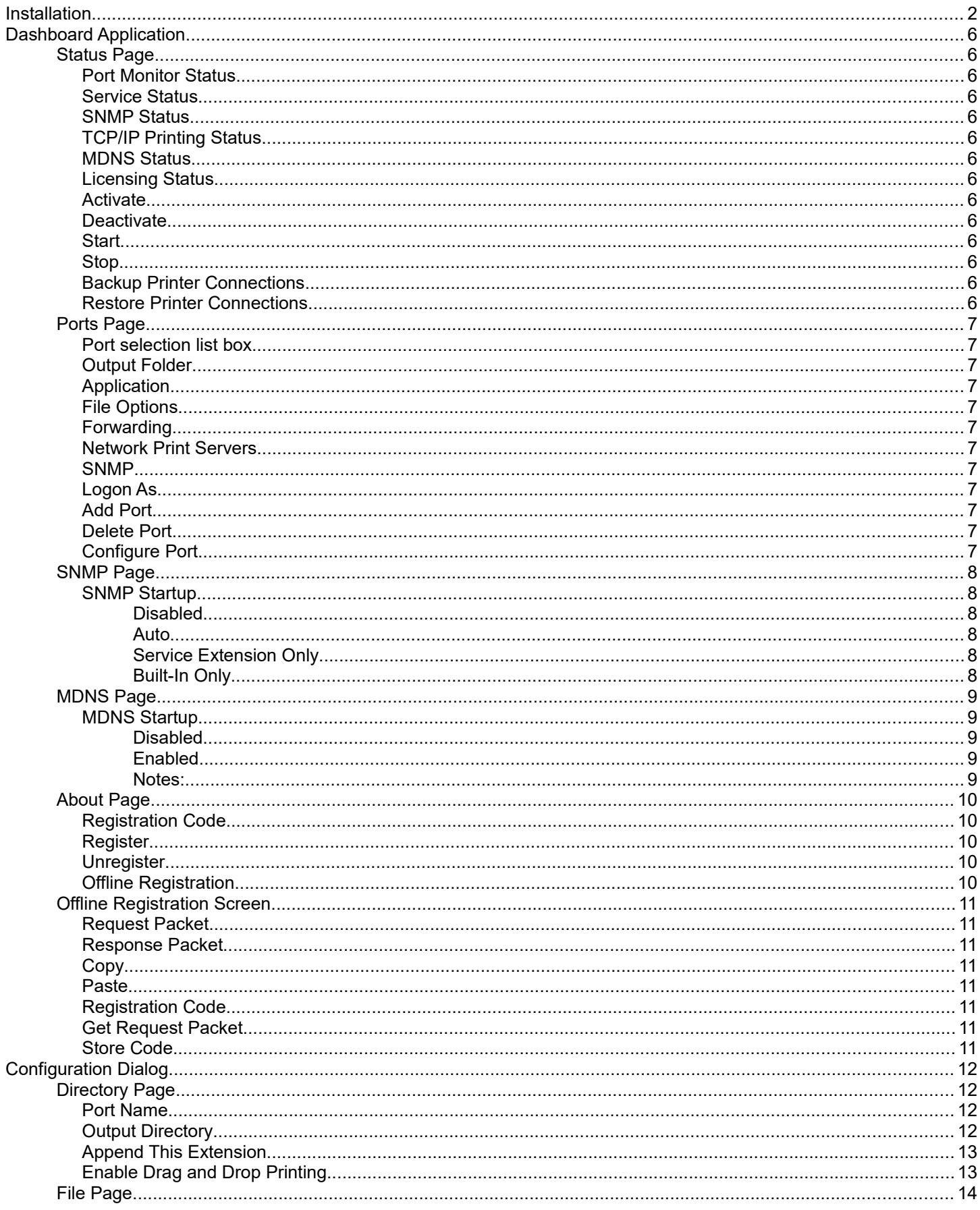

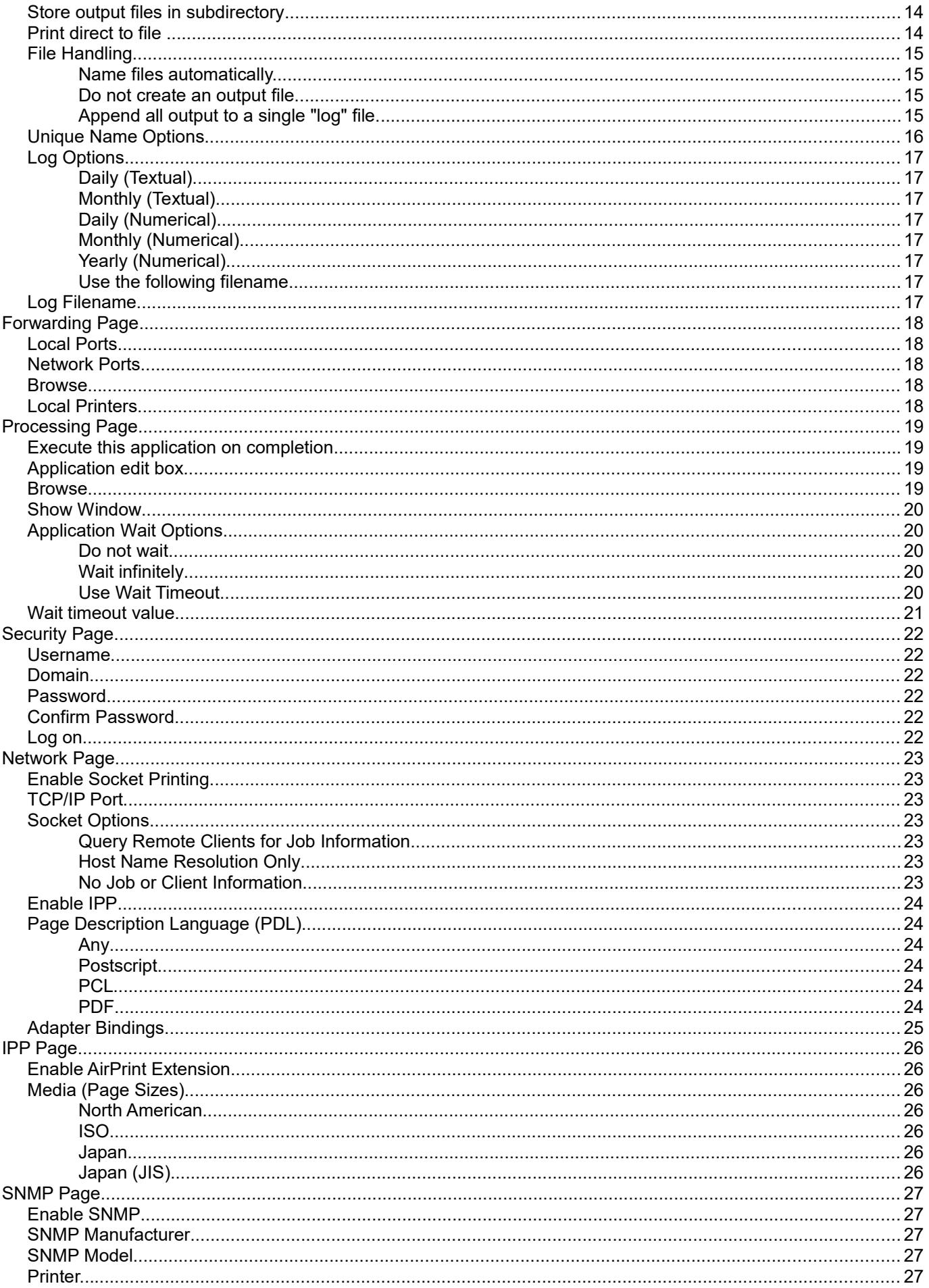

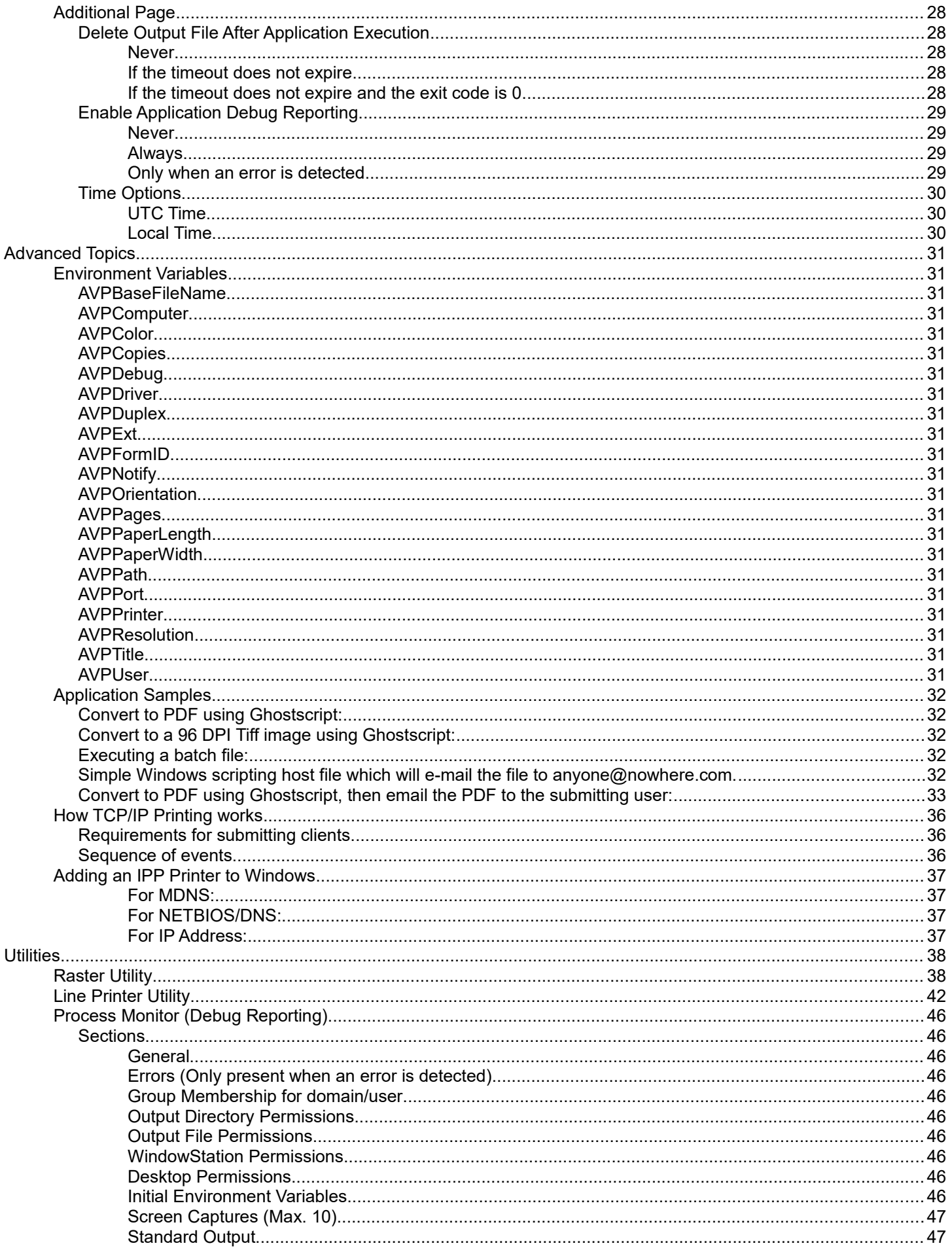

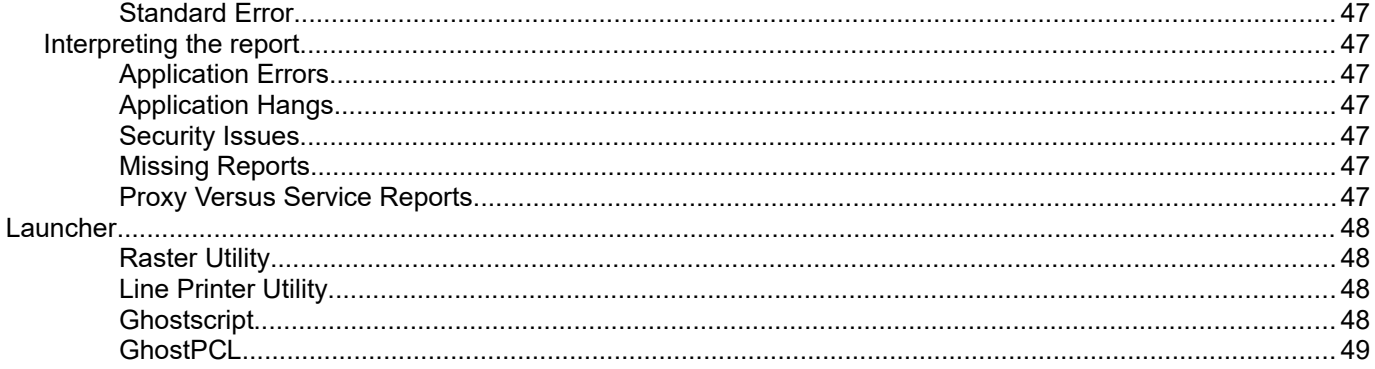